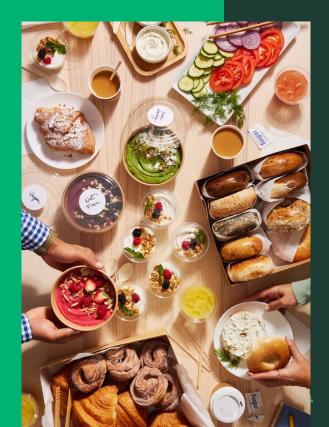

# ezManage Getting Started Guide

2024

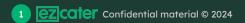

# Welcome to ezCater

Solutions to help you grow and manage your catering business from customer acquisition through professional, reliable delivery. Scan the QR code to learn more about how ezCater orders work.

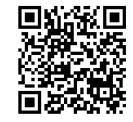

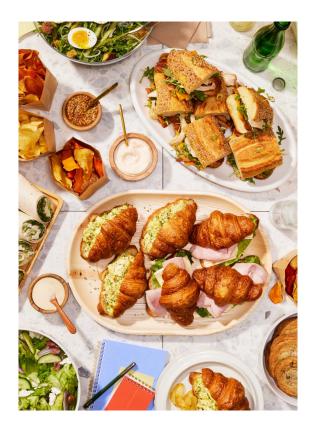

# Table of contents

- 1. <u>What is ezManage?</u>
- 2. <u>Reliability & best practices</u>
- 3. Accepting orders
- 4. Order support
- 5. <u>ezManage iOS app</u>
- 6. ezManage users & in-house drivers
- 7. ezManage settings & reliability tools
- 8. <u>Reporting & performance</u>
- 9. Accounting guide

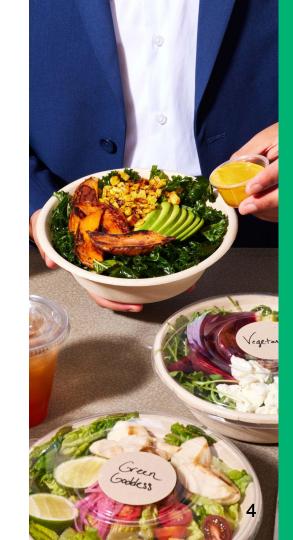

# What is ezManage?

4 EZCATER Confidential material © 2024

# How to access ezManage

ezManage is homebase for all things ezCater. You can access your orders, monitor your operational metrics, edit your store settings, and much more. Access ezManage through a phone or computer, or download our <u>ezManage iOS app</u> on the Apple App Store.

Sign in at <u>ezmanage.ezcater.com</u>

2

On your Apple device open the **App Store**. Search for <u>ezManage - Catering Management</u> and download our app. Once you open the app, login with your ezManage credentials.

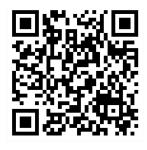

Watch our 1 minute video on how to accept orders in ezManage

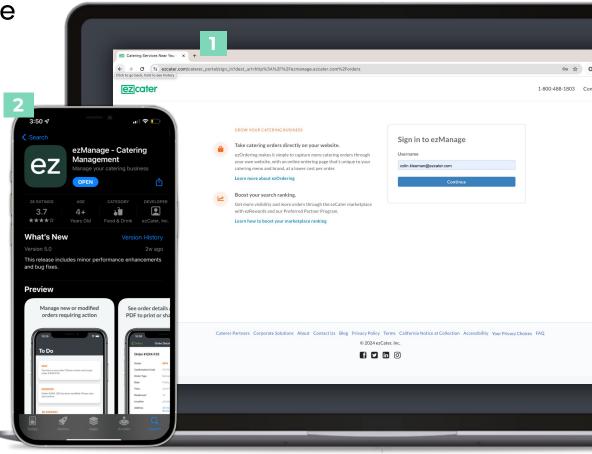

App Store

# Navigating ezManage

Orders: View and accept orders.

**Operational Metrics**: See where you stand against our operational standards.

Reliability Rockstar: View your reliability scorecard.

Payments: View and download detailed payment reports.

**Marketing Tools**: Increase your visibility on the marketplace by using our marketing programs.

**Delivery Management**: Manage your own in-house drivers, and track all of your ezDispatch deliveries.

Menus: View and request changes to your menu.

**Reports**: Create and download custom order reports.

Reviews: View all your customer reviews.

**Settings**: Update your store settings and parameters.

Training Resources: Review our quick training videos.

Chat: Reach an agent through chat.

**24/7 support:** Reach an agent by phone or visit the help center.

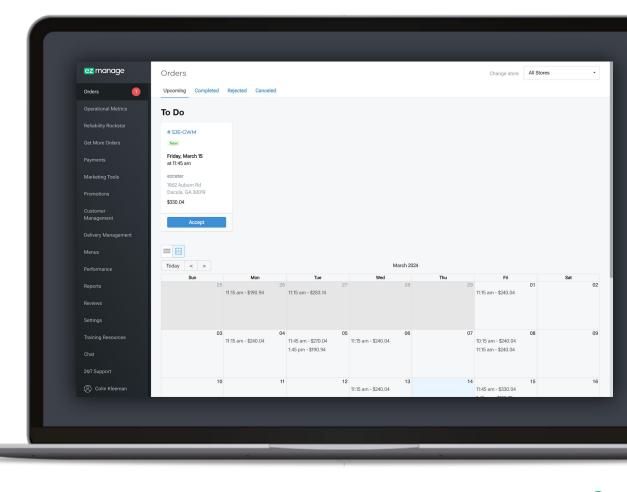

# Reliability & best practices

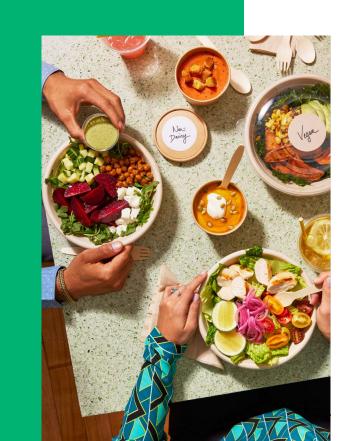

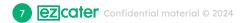

# Why is reliability important?

### How ezCater defines reliability:

We define a **reliable order** as one that is delivered **on time**, **in full**, and **exactly as expected** by our customer.

### What it means to our customers:

Our customers plan their events with the expectation that the food will arrive and be ready to eat at the time they requested. When orders are late, in minor situations it can cause frustration and in major situations, it can cost people jobs, clients, their reputation, and money.

Please review our **<u>operational metrics</u>** to understand how to be a high performing catering partner on the ezCater marketplace and attract repeat customers.

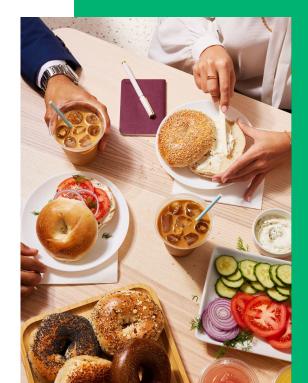

# How do we measure your performance?

ezCater is deeply committed to reliability. Our customers rely on us to deliver their order in full, on time and exactly as ordered. Below are ezCater's Operational Metrics we expect our partners to uphold to ensure customer satisfaction and remain in good standing on the marketplace.

| Metric                            | Standard               | How its calculated                                                                                                    |
|-----------------------------------|------------------------|----------------------------------------------------------------------------------------------------|
| On-time acceptance                | <u>&lt;</u> 15 minutes | % of orders accepted within 15 minutes of order submission. (within business operating hours)                                                                                                    |
| Order accuracy                    | <u>&gt;</u> 99%        | Customer reported issues relating to accuracy: missing food, missing utensils, dietary requests not accommodated, special instructions not followed, food not edible, wrong delivery location, delivery instructions not followed, etc. |
| Delivery updates                  | <u>≥</u> 99%           | Total % of orders that have an in-house driver assigned and delivery status updated vs. ezDispatch (api tracked orders)                                                                                                    |
| Food Ready for ezDispatch         | <u>≥</u> 99%           | ezDispatch driver reported lateness issues: food is not ready by pick-up time on print-out                                                                                                    |
| Avg star rating                   | <u>&gt;</u> =4.8       | Reviews from ezCater orders.                                                                                                    |
| Rejection rate                    | <.5 % of orders        | Rejected orders/total orders                                                                                                    |
| Cancellation rate                 | <.1%                   | Canceled orders/total orders                                                                                                    |
| On-Time delivery (self- delivery) | <u>≥</u> 99%           | Issues relating to lateness reported by the customer. (self-delivery)                                                                                                    |

### Monitor your Operational Metrics

Review our **Operational Metrics** in ezManage to understand which metrics we take into account when ranking your location in the search results. Track how your store is doing on a 90-day rolling basis by logging into your ezManage account and clicking on the Operational Reporting tab.

Review your performance on a 90-day rolling basis and see where your store stand against our marketplace standards.

- Review our tips for optimizing your settings to reduce order issues and rejections.
- Quickly identify if you're above or below our standards and make improvements to ensure customer satisfaction.
- Review the help center to see our best practices for reliability.

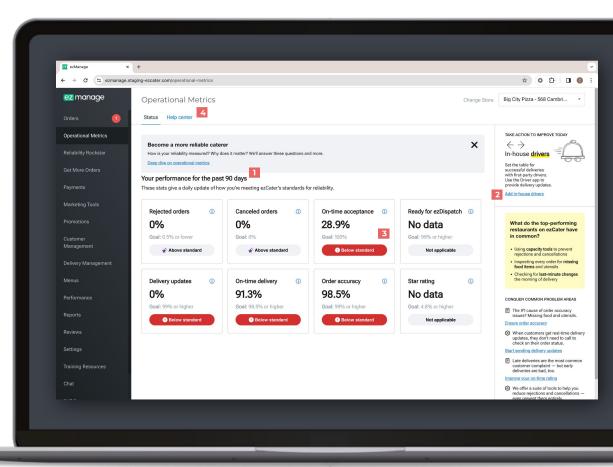

# **Reliability Rockstar**

The Reliability Rockstar program **celebrates and highlights the most reliable and high-performing caterers** on the ezCater Marketplace. Get recognized for your terrific performance and help customers select you faster for high value orders.

#### **Program Requirements:**

- 6+ orders in 3 months
- 4.8 star rating (minimum)
- No cancellations
- 0.5% rejection rate
- 98.5% on-time deliveries

Open the **Reliability Rockstar** tab to view your ongoing monthly performance.

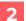

Use the store filter dropdown in the top right corner of the page to view each individual store's performance.

Check your ongoing performance often to ensure your store is on track to earning a Reliability Rockstar Banner.

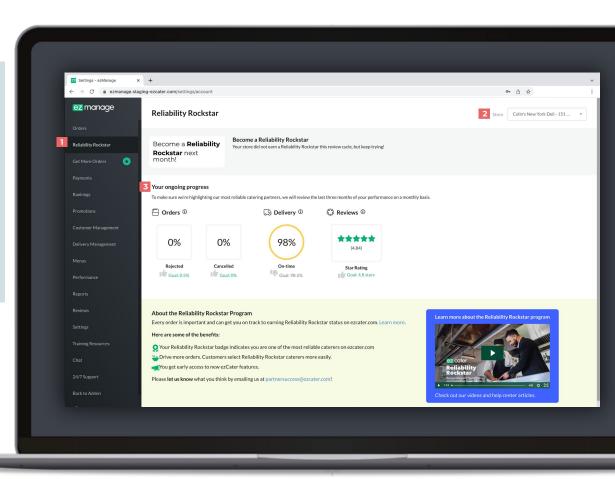

# **Operational best practices**

#### • Be reliable and accountable

- Make sure your staff has ezManage access and is setup to receive order notifications. (text, email, or push notifications).
- Be realistic about your parameters and order capacity- If a customer is able to place an order on the marketplace, its their expectation you're available. Please ensure your parameters are set up conservatively to start (> 24-hours) to ensure you have plenty of time to execute the order perfectly.
- Call us before rejecting or canceling an order, our customer service team is here work with you and the customer to find a solution!

#### • Be responsive

- Accept all orders within a 15-minute time frame to provide customers with a confirmation email and avoid automated phone calls to your store.
- Your average acceptance time is displayed on the marketplace so take pride in having a lightning fast average response-time.
- Please reconfirm all orders in the ezManage portal 24-hours before the event to confirm that the order on track. (automated phone calls will trigger if order is not reconfirmed.

#### • Focus on order accuracy

- It's the restaurant's responsibility to hand off the complete order to the correct driver. Make sure to confirm the 6-digit order number and use the kitchen print-out as a checklist and review with the driver that each item is provided.
- Ensuring the customer's food matches the item photos and descriptions on your marketplace listing will help with customer satisfaction. Make sure your item packaging matches the photos you've provided our menu team.
- If you plan to use ezDispatch, make sure to add pick-up instructions to assist the driver with finding your location, include where to park and who to call once they arrive.

#### • Provide customer with delivery updates

- Utilize ezDispatch to have customer text message updates sent automatically on every single order.
- If you plan on handling the delivery yourself, utilize our ezManage delivery management system to provide valuable SMS updates once the food leaves the restaurant, and again once the order has been delivered. Drivers can take a photo of the delivery which will be stored in ezManage along with time stamps of when the food was dropped off.
- Download the ezManage: Delivery Management app on both apple or android devices.

#### Be on-time

- Orders after 9am are buffered by 15 minutes to take into account traffic and parking during rush hour. For orders you deliver yourself, the drop off time, and delivery contact will always be provided on the order print-out and in the ezManage delivery app so you know exactly who to ask for, and call once you arrive on-site.
- Assigning your own drivers to orders ensures they're getting text message reminders the morning of the delivery, so your own drivers never miss a delivery.
- Drivers can also scan the QR code on the kitchen print out to assign themselves and provide delivery updates once their on the way.

#### • Monitor your metrics and make ongoing improvements

- Regularly access your ezManage account to monitor your operational metrics, check for order issues, rejections, cancellations, and read customer feedback in the reviews section.
- Aiming high when it comes to reviews will not only boost your credibility, but will also help boost your overall ranking in our search results, contributing to your overall success of the partnership.

# ezDispatch best practices

#### • Have the order ready by the specified pick-up time.

- The pickup time is listed on the ezDispatch confirmation email, the order details in ezManage, and on the kitchen print out.
- Delays longer than 15-minutes may incur additional fees or result in a driver cancellation.
- It is your responsibility to provide the driver with the complete order. Use the kitchen print-out as a checklist to ensure all items are packed.
- Always confirm the correct 6 digit ezCater order number (example: #123-XYZ) with the driver before handing over the order.

#### • Set pick-up instructions within your ezManage account.

- Adding your pick up instructions helps ensure the ezDispatch drivers know how to find your store, where to park, and what entrance to use when picking up an order.
- Adding these instructions helps boost your on-time delivery and reliability scores, thereby helping to boost your search rankings on ezcater.com.
- See our Catering Partner Help Center in ezManage for step-by-step instructions on setup.

#### • Do not provide drivers with any equipment you want returned.

Drivers will arrive with their own equipment

#### • Review your store's delivery hours.

- Please make sure the driver can collect the order even if the pickup time is before your location opens to the public.
- For example, if your delivery hours are set to begin at 11AM, customers can place orders for delivery at 11AM. This means the ezDispatch driver will need to arrive before 11AM (often as early as 10:15 AM) to ensure the order is delivered on time to the customer.

#### • Call us if you need to make changes or require any support.

Our team monitors all ezDispatch orders. If there's an issue we can't resolve, we will contact you.

#### • please call 1-800-488-1803 immediately if:

- The pickup address has changed (must be at least 3 hours before pickup).
- You can't prepare an order in time for pickup.
- The delivery driver is more than 15 minutes late to arrive.

# Preparing for success

#### **1**. Did you create an ezManage account?

- Sign in at <u>ezmanage.ezcater.com</u>
- Watch our "What to expect from your first order?" Video (1 min)

#### **2**. Double check the correct contacts are set up with ezManage access and notifications.

- The more staff that has access to ezManage the better! If you have additional staff that need to be added, open the **Settings** Tab and click the **Add New User** button and follow the steps to send an activation link.
- You can receive notifications by text message, email, or push notifications and sound alerts if you have an iOS device.
- Do you use your own delivery drivers? Add your in-house drivers to the Drivers section of the Delivery Management tab, so you can assign drivers to orders once are submitted to your ezManage portal.

#### 3. Review your store parameters in the settings tab.

- Review and optimize your store's hours, daily capacity, and set your holiday closures to avoid unwanted rejections and cancellations.
- Review your store's lead time and make adjustments to ensure reliability and customer satisfaction.
- Watch our video on how to <u>optimize your settings to reduce order rejections</u>.

#### **4**. Review how to prepare and handle catering deliveries with your staff.

- Establish whether you'll be using your own drivers, ezDispatch, or a mixture of both.
- To ensure order accuracy, use the kitchen print out to check off the items as you pack them.
- We handle payment from the customer to you *no receipt or invoice is necessary upon fulfillment.*
- Always re-confirm the 6-digit order number with the guest(if takeout) or delivery driver to ensure order accuracy.

#### **5**. Review our Operational Metrics.

- Review the 8 metrics that are monitored in ezManage and make updates to your operations to ensure customer satisfaction.
- Monitor your stores canceled and rejected orders to ensure you're giving yourself the best chances for success.
- Customers expect delivery updates, make sure you're providing updates if you're doing the delivery yourself. Signing up for automatic ezDispatch will ensure customers get updates on every single order.

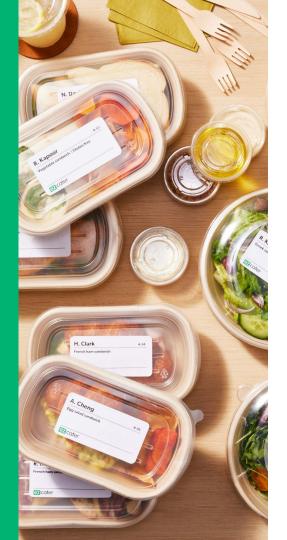

# **Accepting orders**

### ezCater Order Flow

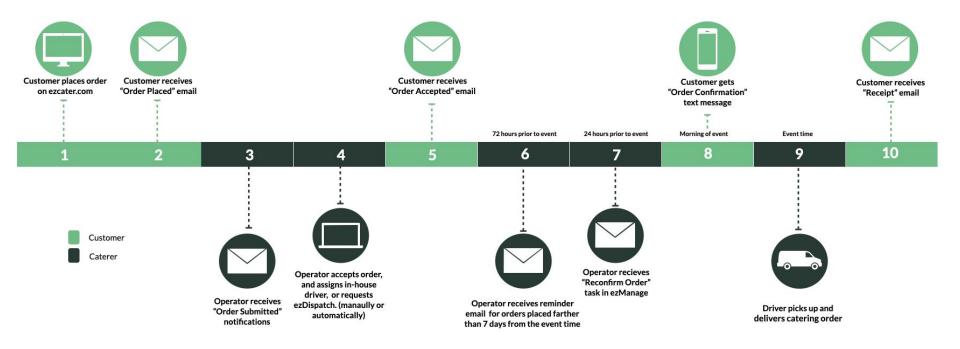

## Order notifications

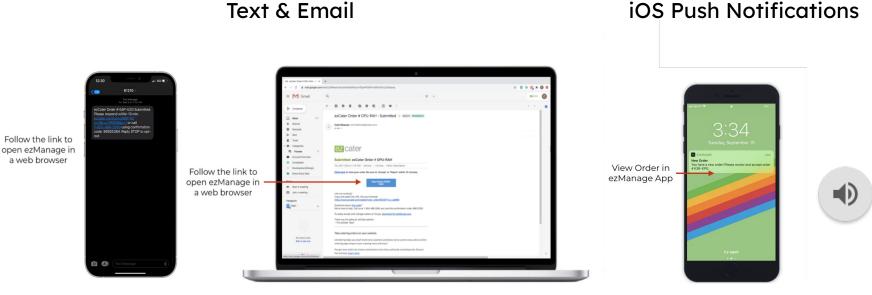

Orders will be sent to ezManage as soon as the customer places their catering order. Please accept the order within 15-minutes to receive a boost in the search rankings, and avoid our automated phone calls.

#### ease accept the

# Accepting orders

#### Web Browser

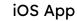

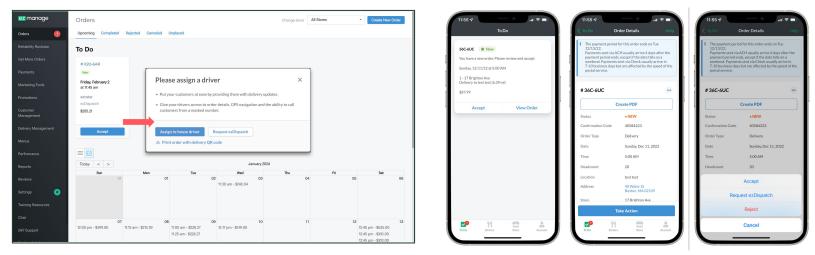

#### 1. Login to ezManage or download our iOS App

Order alerts sent by text message, email, or push notification.

#### 2. Accept the order within 15-minutes

If you do not confirm the order within 15-minutes our automated phone system will call your store to alert you of the new order.

#### 3. Plan your delivery

Assign an in-house driver, request ezDispatch, or get set up with automatic ezDispatch.

#### 4. Re-confirm the order 24-hours before the delivery

#### 5. Deliver the order yourself, or utilize ezDispatch

Provide customers with delivery updates by using our ezManage-delivery app. If ezDispatch: Hand off the complete order by the pick up time, and confirm the 6 digit order number with the driver.

# Viewing & printing orders

- Click into an order to view the details. Any actionable tasks will appear in the top right corner of the order details page. Click the **Accept** button to confirm the order.
- Under the delivery details section, you'll have the option to assign an in-house driver, or Request ezDispatch. If you're set up with automaticezDispatch, a driver will already be assigned once the order has been submitted.
- Use the **Print Order** button to print out the kitchen print out, you can choose to include the prices, driving directions, and item descriptions if necessary.
- If you need to contact the customer to make a change or ask for more information, use the **Create Request** button, or reach out to our customer service team by using the **Chat** feature or **24/7 support**.

| Order # YUF-TPG - ezManage                                                   | × +                                                |                 |                                                 |                     |                                                                                                    |
|------------------------------------------------------------------------------|----------------------------------------------------|-----------------|-------------------------------------------------|---------------------|----------------------------------------------------------------------------------------------------|
| $\leftrightarrow$ $\rightarrow$ $\mathcal{C}$ $\hat{\mathbf{n}}$ ezmanage.st | aging-ezcater.com/orders/115519597                 |                 |                                                 |                     | ₾ ☆                                                                                                    |
| ez manage                                                                    | ← Back to Orders<br>Order # YUF-TPG                | Marketplace     |                                                 |                     | 1 Accept Re                                                                                                    |
| Orders 🚺                                                                     |                                                    |                 |                                                 |                     |                                                                                                    |
|                                                                              |                                                    |                 |                                                 |                     | 3 🛱 Print Order 🗄 Downloa                                                                                       |
| Get More Orders 🛛 😒                                                          | Order on Friday, December 2, 2                     | 022 at 11:45 am |                                                 |                     | Request a change                                                                                                |
|                                                                              | New Delivery 15 minute buffer                      |                 |                                                 |                     |                                                                                                    |
|                                                                              |                                                    |                 | Customer Requested Delivery Time:<br>12:00 pm ④ |                     | $(\mathcal{O})$                                                                                                 |
|                                                                              | 02109                                              |                 |                                                 |                     | 2                                                                                                    |
|                                                                              | Deliver to                                         |                 | Assign in-house driver 2 R                      | equest ezDispatch   | You can specify the change or ask for more information. The custom gets a message they can respond to directly. |
|                                                                              | ezcater<br>40 Water St, Boston, MA, 02109 (4.1 mi) |                 |                                                 |                     | Create Request                                                                                                  |
|                                                                              | Upon Delivery Ask For                              | Phone           | Delivery Instructions                           |                     | 4 Create Request                                                                                                |
|                                                                              | ColinTEST Kleeman                                  | 978-201-1633    | call when you're here                           |                     |                                                                                                    |
|                                                                              | Qty Item                                           |                 |                                                 | Price               | Customer Details                                                                                                |
|                                                                              | 3 Hummus Tray @ \$85.00                            |                 |                                                 | \$255.00            | Name<br>ColinTEST Kleeman                                                                                       |
|                                                                              | Size: Large                                        |                 |                                                 | \$233.00            | Phone Number                                                                                                    |
|                                                                              |                                                    |                 |                                                 |                     | 978-201-1633                                                                                                    |
| Training Resources                                                           | Tableware<br>Include: Plates, Napkins, Utensils    |                 |                                                 | \$0.00              | Email<br>colin.kleeman@ezcater.com                                                                              |
|                                                                              |                                                    |                 | Subtotal                                        | \$255.00            | Company                                                                                                    |
|                                                                              |                                                    |                 | Delivery Fee                                    | \$25.50             | N/A                                                                                                    |
|                                                                              |                                                    | Dis             | count "Preferred Caterer Pr(1)                  | -\$38.25            |                                                                                                    |
|                                                                              |                                                    |                 | Discount "ezRewards Promo"<br>7.0% Sales Tax    | -\$12.75<br>\$17.85 |                                                                                                    |

# Understanding the Kitchen Printout

The kitchen printout will have all the necessary information for your staff to make the order on time and deliver it successfully. Customers expect delivery updates once the food is on the way, and again once the food is delivered. Have your drivers provide delivery updates by scanning the QR code and using our app.

#### If using ezDispatch...

Have the food ready by the Pickup Time to ensure our ezDispatch partner has optimal time to deliver the order.

The delivery partner responsible for delivering the order will be listed under the ezDispatch details section of the page.

It's the restaurant's responsibility to hand off the complete order to the ezDispatch driver. Use the printout like a checklist and make sure all items are provided.

Always confirm the correct 6 digit ezCater order number with the driver before handing over the order.

#### Self-Delivery

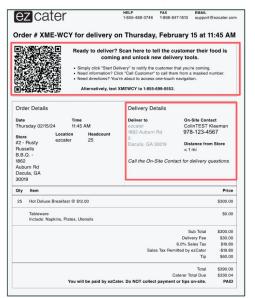

#### ezDispatch Delivery

| e            | zcater                                                                                                    | HELP         FAX         EMAIL           1-855-488-3746         1-866-847-1510         support@                                                                                                    | @ezcater.co                                                                                                    |
|--------------|----------------------------------------------------------------------------------------------------|----------------------------------------------------------------------------------------------------|----------------------------------------------------------------------------------------------------|
| c            | Order # MEQ-77C to be picked<br>March 9                                                                                                    | l up by ezDispatch on Thurs<br>at 11:55 AM                                                                                                    | sday,                                                                                                    |
| Orde         | er Details                                                                                                    | ezDispatch Details                                                                                                    |                                                                                                    |
| Date<br>Thur | sday 03/09/23                                                                                                    | Pickup Time<br>11:55 AM                                                                                                    |                                                                                                    |
|              | Dity Pizza - 50                                                                                                    | Store<br>Big City Pizza - 568 Cambridge St<br>Boston, MA 02134                                                                                                    |                                                                                                    |
|              | Cambridge St<br>on, MA 02134                                                                                                    | Delivery Service<br>DoorDash                                                                                                    |                                                                                                    |
| pa           | ,                                                                                                    |                                                                                                    | e in 7-10                                                                                                    |
| pa<br>Qty    | ayment period ends, except if the date fails on a w<br>business days but are affected<br>Item                                                                                                    | eekend. Payments sent via Check usually arrive<br>by the speed of the postal service.                                                                                                    | e in 7-10<br>Price                                                                                                    |
| pa           | ayment period ends, except if the date falls on a w<br>business days but are affected<br>Item<br>Mac & Cheese Bites @ \$6.00<br>Cheese Pizza @ \$22.00                                                                  | eekend. Payments sent via Check usually arrive<br>by the speed of the postal service.                                                                                                    | e in 7-10                                                                                                    |
| 20           | wyment period ends, except If the date fails on a w<br>business days but are affected<br>Item<br>Mac & Cheese Bites @ \$6.00<br>Cheese Pizza @ \$22.00<br>Size: Large                                                   | eekend. Payments sent via Check usually arrive<br>by the speed of the postal service.                                                                                                    | e in 7-10<br>Price<br>\$120.00<br>\$220.00                                                                                                    |
| 20           | ayment period ends, except if the date falls on a w<br>business days but are affected<br>Item<br>Mac & Cheese Bites @ \$6.00<br>Cheese Pizza @ \$22.00                                                                  | eekend. Payments sent via Check usually arrive<br>by the speed of the postal service.                                                                                                    | e in 7-10<br>Price<br>\$120.00                                                                                                    |
| 20           | wyment period ends, except if the date fails on a w<br>business days but are affected<br><b>item</b><br>Mac & Cheese Bites @ \$6.00<br>Cheese Diza @ \$22.00<br>Size: Largo<br>Tableware                                | eelend, Payments sent via Check usually arriv<br>by the speed of the postal service.                                                                                                    | e in 7-10<br>Price<br>\$120.00<br>\$220.00<br>\$0.00<br>\$340.00                                                                                                    |
| 20           | wyment period ends, except if the date fails on a w<br>business days but are affected<br><b>item</b><br>Mac & Cheese Bites @ \$6.00<br>Cheese Diza @ \$22.00<br>Size: Largo<br>Tableware                                | eelend, Payments sent via Check usually arrive<br>by the speed of the postal service.<br>Sub Total<br>Delivery Fee                                                                                       | e in 7-10<br>Price<br>\$120.00<br>\$220.00<br>\$0.00<br>\$340.00<br>\$340.00                                                                                                    |
| 20           | wyment period ends, except if the date fails on a w<br>business days but are affected<br><b>item</b><br>Mac & Cheese Bites @ \$6.00<br>Cheese Diza @ \$22.00<br>Size: Largo<br>Tableware                                | eelend, Payments sent via Check usually arrive<br>by the speed of the postal service.                                                                                                    | e in 7-10<br>Price<br>\$120.00<br>\$220.00<br>\$0.00<br>\$340.00<br>\$344.00<br>\$344.00<br>\$344.00                                                                                                    |
| 20           | wyment period ends, except if the date fails on a w<br>business days but are affected<br><b>item</b><br>Mac & Cheese Bites @ \$6.00<br>Cheese Diza @ \$22.00<br>Size: Largo<br>Tableware                                | evelend, Payments sent via Check usually arrive<br>by the speed of the postal service.                                                                                                    | e in 7-10<br>Price<br>\$120.00<br>\$220.00<br>\$340.00<br>\$34.00<br>-\$34.00<br>-\$34.00<br>-\$34.00                                                                                                    |
| 20           | wyment period ends, except if the date fails on a w<br>business days but are affected<br><b>item</b><br>Mac & Cheese Bites @ \$6.00<br>Cheese Diza @ \$22.00<br>Size: Largo<br>Tableware                                | eelend, Payments sent via Check usually arrive<br>by the speed of the postal service.                                                                                                    | e in 7-10<br>Price<br>\$120.00<br>\$220.00<br>\$220.00<br>\$340.00<br>\$34.00<br>-\$34.00<br>-\$34.00<br>-\$34.00<br>-\$34.00<br>-\$34.00<br>-\$34.00<br>-\$34.00                                                                                                    |
| 20           | wyment period ends, except if the date fails on a w<br>business days but are affected<br><b>item</b><br>Mac & Cheese Bites @ \$6.00<br>Cheese Diza @ \$22.00<br>Size: Largo<br>Tableware                                | eelend, Payments sent via Check usually arrive<br>by the speed of the postal service.                                                                                                    | e in 7-10<br>Price<br>\$120.00<br>\$220.00<br>\$0.00<br>\$340.00<br>\$344.00<br>\$344.00<br>\$344.00                                                                                                    |
| 20           | wyment period ends, except If the date falls on a w<br>business days but are affected<br>Hem<br>Mac & Cheese Bites @ \$6.00<br>Cheese Pizza @ \$22.00<br>Size: Large<br>Tableware<br>Include: Napkins, Plates, Utensils | eelend, Payments sent via Check usually arrive<br>by the speed of the postal service.<br>Sub Total<br>Delivery Fee<br>Preferred Caterer Program<br>ezDipatch Charge<br>exRewards Promo<br>7.0% Sales Tax | e in 7-10<br>Price<br>\$120.00<br>\$220.00<br>\$340.00<br>\$34.00<br>\$34.00<br>\$ |

# Request a change: Contact Customer

- Open the Orders tab and click on an order to open the order details page. Click the **Request Change** button to open your communication options.
- Open the drop down menu and select which option best describes your request, modification, or clarification and follow the instructions to submit the request directly to the customer for a response.

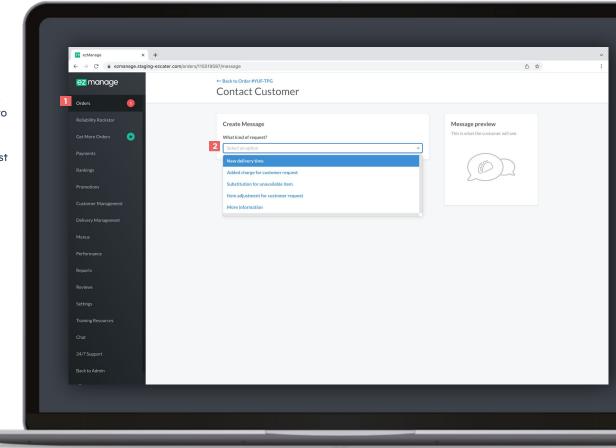

# Reconfirm order task

#### What is Reconfirm Order?

After a caterer accepts an order, days, weeks or months can go by before the event date. For that reason, ezCater requires all caterers to reconfirm orders.

24 hours before the event time of an order, a "Reconfirm" action task card will appear in ezManage above their order list.

Caterers can then either Reconfirm right from the card, or can view the order from the order details page before Reconfirming. We'll send reminder emails, and automated phone calls closer to the event time if the order isn't reconfirmed in the portal.

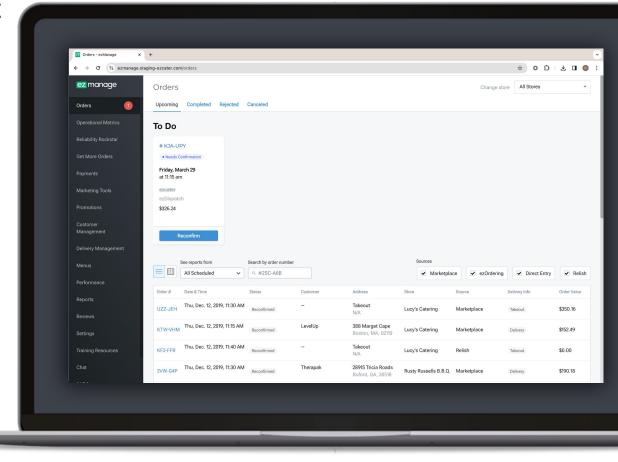

# Automated phone calls - Order Accept

Within eligible hours, Automated calls to the store will trigger if you have an unaccepted order unless certain conditions apply.

#### Caterer Accept Automated Phone Call Schedule

If an order has not been accepted by the caterer, our automated phone system will call as follows:

- 1st attempt: 15 minutes after submission
- 2nd attempt: 45 minutes after submission
- 3rd attempt: 1 hour 45 minutes after submission
- 4th attempt: 3 hours 45 minutes after submission.
- 5th-10th attempt: 2 hours intervals after the 4th attempt

After 10 unsuccessful calls, our automated phone system will stop and a task will be triggered for a live agent to get in contact with someone to confirm you're able to accept the order.

#### **Eligible Hours (Caterer Time Zone)**

- Monday-Friday, 6am-11pm
- Saturday, 10am-5pm
- Sunday, 2pm-9pm

#### The Automated system will not call if...

- It has already attempted once and the time is 11am-1pm or 5pm-7pm (i.e. lunch and dinner rush).
- The recipient is a store number <u>and</u> the time is 1hr+ before opening or after closing.
- The recipient is a manager/owner and the time is outside the contact's custom Twilio hours.

## Automated phone calls - Reconfirm Order

Within eligible hours, Automated phone calls will trigger to Reconfirm the order unless certain conditions apply.

#### **Breakfast Orders**

**Eligible Hours** 

- Store Contacts
  - Between 2 hours before store closing and 1 hour after on the day before the order.

#### Automated Call Schedule

If an order has not been reconfirmed by the caterer, our automated phone system will call as follows:

- Between 4 hours and 2 hours before the event, automated calls will attempt every 15 minutes.
- Between 2 hours before the event and the event time, automated calls will attempt every 5 minutes.
- After a total of 10 attempts, automated calls will stop and an ezCater agent will reach out to the store to get an acceptance on the order.

#### **Non-Breakfast Orders**

#### **Eligible Hours**

- Store Contacts
  - Between 3 hours before store opening time and 1 hour after closing time.

#### Automated Call Schedule

If an order has not been reconfirmed by the caterer, our automated phone system will call as follows:

- Between 4 hours and 2 hours before the event, automated calls will attempt every 15 minutes.
- Between 2 hours before the event and the event time, automated calls will attempt every 5 minutes.
- After a total of 10 attempts, automated calls will stop and an ezCater agent will reach out to the store to get an acceptance on the order.

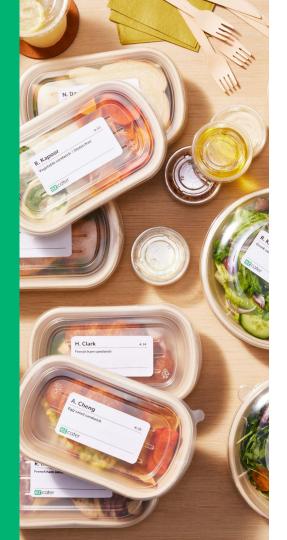

# **Order support**

### ezCater Support

Open the Training Resources tab and scroll down to view our entire catalogue of ezManage training videos.

Use the **Chat** tab or **24/7 Support** tab to get in touch with our award winning customer service team, or visit our Catering Partner Help Center.

#### **Additional Support**

(24/7 support): (800)488-1803 or support@ezcater.com Account Changes/Assistance: partnersuccess@ezcater.com Menu Updates/Questions: menus@ezcater.com Photo Updates/Questions: photos@ezcater.com Delivery@ezcater.com Payment: getpaid@ezcater.com

#### Getting Started with ezManage

#### **Getting Started with ezManage**

m ezManage

ez manage

× + ← → C = ezmanage.staging-ezcater.com/training\_resources

> ezManage gives you fast access to all aspects of your catering business: order management, delivery management, reporting, marketing tools, and more. Watch our short tutorial videos and get started right away.

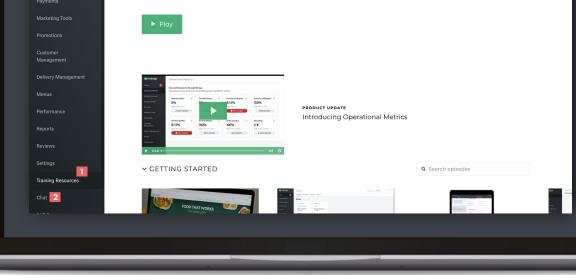

x 01 00

# Menu Support: Requesting Updates

Click on the Menus tab.

3

- To submit a menu request, please follow the instructions and fill out all required fields and click submit.
- To view your menu in the ezCater Marketplace or request an update your photos, follow the links on the left side of the page.

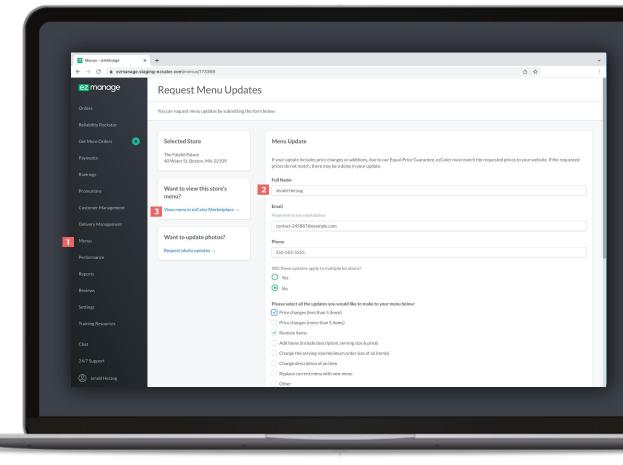

# ezManage iOS app

H. Clark

Cater

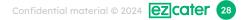

# Navigating the iOS app

- The **To Do** section allows you to view all your actionable tasks and accept orders with the click of a button.
- 2
- the **Orders** tab allows you to view your entire catering operation. Use the drop down menu to sort through your orders.
- **3** The **Store** settings tab allows you to view and edit all your stores settings and parameters, update marketing programs, and view your reviews.
- **4** The **Account** tab allows you to view your account settings, update your notifications and view your payments.
- 5
- Open your iphone **Control Panel** and click on **ezManage** to edit your notification and banner preferences. We recommend turning on **sounds**, and setting your banner style to **persistent** to ensure you never miss an order.

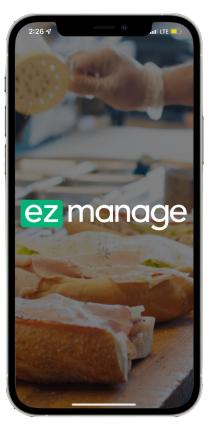

| 11:56 🕫                               | -         | 0           | uI ≎ ■  |
|---------------------------------------|-----------|-------------|---------|
|                                       | Acc       | ount        |         |
| <b>colin kleemar</b><br>colin.kleeman |           |             |         |
| ② Account S                           | ettings   |             | >       |
| Password                              |           |             | >       |
| \$ Payments                           |           |             | >       |
| Help Cent                             | er        |             | >       |
| App Feed                              | back      |             | >       |
| ⑦ Tutorial                            |           |             | >       |
| 🖹 Privacy Po                          | blicy     |             | >       |
| 🖹 Terms                               |           |             | >       |
| G→ Sign Out                           |           |             |         |
|                                       | iPhone Ve | rsion 5.0-1 |         |
| 0                                     | 2         | 3           | 4       |
| To Do                                 | Orders    | Store       | Account |
|                                       |           |             |         |

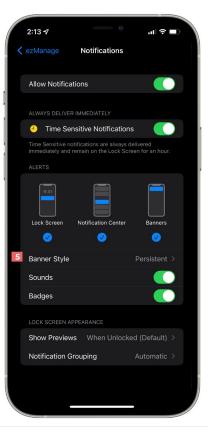

# Accepting orders

5

- Click on the **To Do** tab on the bottom of the app to view all your actionable tasks.
- click the Accept button from the To Do page, or click the View Order button, to pull up the order details to review before accepting.
- If you view the order, click the Take 3 Action button and accept the order and either assign an in-house driver or request ezDispatch.
  - Once you've accepted the order click the Create PDF button to print the order and hang it somewhere where your team will see it and prepare it.
    - If you need to communicate with the customer, use the help button at the top of the page.

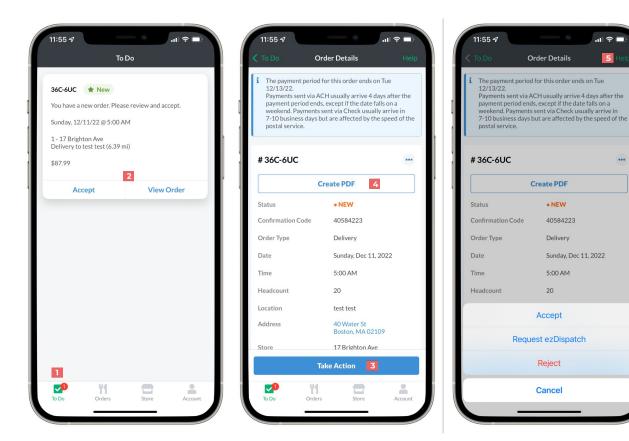

...

# Request help from the customer

- Click into an **order** and click the **help** button in the top right corner.
- Select which type of request you would like to submit, and fill out any additional required details.
- You can request more information to clarify any question you may have. Simply use the field to type your question and once you're ready click **Send Message to Customer**. You'll get a notification once the customer responds to your message.
- 4

If you're requesting a new delivery time, use the drop down menu to select your proposed delivery time, and click **Next**. If your customer does not answer within an adequate time frame our customer service team will step in to assist.

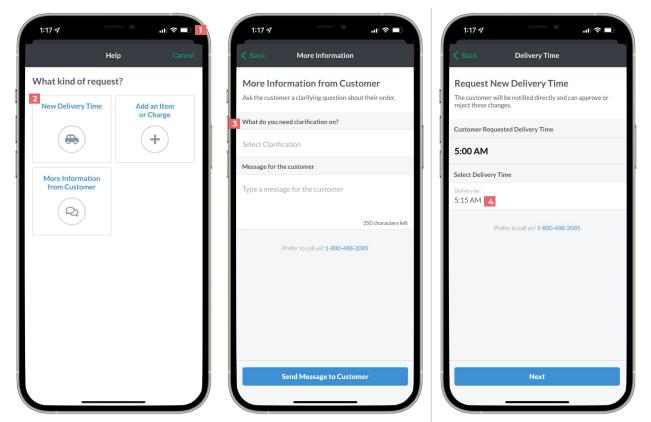

### **Store Settings**

Click on the **Store** tab at the bottom of your app to open your store settings. Click the icons at the top of the page to edit your **Menu**, update your **Preferred Partner** program and **ezRewards**, view your **Reviews** and add **Drivers**. You can also monitor your reliability in your **Rockstar** tab.

Under the **Store Profile** section you'll be able to update your **Store Nickname** and **Number**, and add your store's **Pickup Instructions.** 

3

If you continue to scroll down the page to the **Store Hours** section you'll be able to add **Temporary Closures**, set your **Holiday Closures**, and edit your **Store Hours** and **Lead Time**.

| Store Settings                  Andrea's House of             Cupcakes boston             xP #ighton Ave             ****** 5.0                  £#               Ce               ele               ele               clo               ele               ele               el                                                                                                    |
|----------------------------------------------------------------------------------------------------|
| Cupcakes boston   JPrighton Ave   ************************************                                                                                                    |
| Menu     Preferred Partner     ezRewards       Image: Comparison of the preferred Partner     Image: Comparison of the preferred Partner     Image: Comparison of the preferred Partner       Image: Comparison of the preferred Partner     Image: Comparison of the preferred Partner     Image: Comparison of the preferred Partner       Image: Comparison of the preferred Partner     Image: Comparison of the preferred Partner     Image: Comparison of the preferred Partner       Image: Comparison of the preferred Partner     Image: Comparison of the preferred Partner     Image: Comparison of the preferred Partner       Image: Comparison of the preferred Partner     Image: Comparison of the preferred Partner     Image: Comparison of the preferred Partner       Image: Comparison of the preferred Partner     Image: Comparison of the preferred Partner     Image: Comparison of the preferred Partner       Image: Comparison of the preferred Partner     Image: Comparison of the preferred Partner     Image: Comparison of the preferred Partner       Image: Comparison of the preferred Partner     Image: Comparison of the preferred Partner     Image: Comparison of the preferred Partner       Image: Comparison of the preferred Partner     Image: Comparison of the preferred Partner     Image: Comparison of the preferred Partner       Image: Comparison of the preferred Partner     Image: Comparison of the preferred Partner     Image: Comparison of the preferred Partner       Image: Comparison of the preferred Partner     Image: Comparison of the preferred Partner                                                                                                    |
| Reviews     Image: Constant of the second second seco |
| Reviews Drivers Rockstar Store Profile 2 Store Details Edit                                                                                                    |
| Store Profile 2<br>Store Details Edit                                                                                                    |
| Store Details Edit                                                                                                    |
|                                                                                                    |
| Store Nickname Andrea's House of<br>Cupcakes boston                                                                                                    |
| Store Number 1                                                                                                    |
| Pickup Instructions                                                                                                    |
| Please park in the loading dock and ring the doorbell                                                                                                    |
| To Do Orders Store Account                                                                                                    |

| Stores                          | Store Se                          | cungs              |            |
|---------------------------------|-----------------------------------|--------------------|------------|
| Tempora                         | ary Closures                      |                    | Ad         |
| Select a perio<br>orders from e | od of time in which y<br>ezCater. | our store won't re | eceive new |
| Start Dec 2<br>End Dec 2        |                                   |                    | 1h 🔾       |
| Start Dec 2<br>End Dec 2        |                                   |                    | 1d 3h 🔾    |
|                                 |                                   |                    |            |
| Holiday                         | Closures                          |                    | Edi        |
| Recurring ho                    | lidays when your bu               | siness is closed.  |            |
| New Year                        | 's Day (Jan 1st)                  |                    |            |
| Martin Lu<br>of Jan)            | ther King Jr Da                   | y (Third Mon       | iday       |
| Cinco De                        | Mayo (May 5th                     | )                  |            |
| Mother's                        | Day (Second Su                    | inday of May       | )          |
| Memorial                        | Day (Last Mon                     | day of May)        |            |
| Independ                        | ence Day (July                    | 4th)               |            |
| Labor Day                       | (First Monday                     | of Sept)           |            |
| The sector of                   | ving (Fourth Th                   |                    |            |

| Stores Sto                                                   | ore Settings                        |       |
|--------------------------------------------------------------|-------------------------------------|-------|
| Standard Hours<br>Hours where customers w<br>takeout orders. | ill be able to place new delivery a | nd    |
| Delivery Hours                                               |                                     |       |
| Monday                                                       | Closed                              | >     |
| Tuesday                                                      | Closed                              | >     |
| Wednesday                                                    | Closed                              | >     |
| Thursday                                                     | Closed                              | >     |
| Friday                                                       | Closed                              | >     |
| Saturday                                                     | Closed                              | >     |
| Sunday                                                       | 5:00 AM to 5:30 AM                  | >     |
| Takeout Hours                                                |                                     |       |
| Monday                                                       | Closed                              | >     |
| Tuesday                                                      | Closed                              | >     |
| Wednesday                                                    | Closed                              | >     |
| Thursday                                                     | Closed                              | >     |
| Friday                                                       | Closed                              | >     |
| Saturday                                                     | Closed                              | >     |
| To Do Orders                                                 | <b>—</b>                            | count |

# ezManage users & in-house drivers

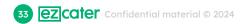

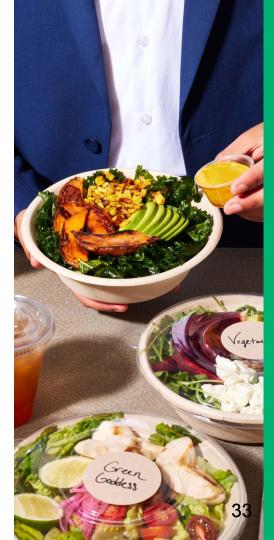

# Update order notifications

Open the **Settings** tab.

2

Click the **account** tab to open your profile and edit your notification preferences.

Use the toggle buttons to turn your notifications on and off.

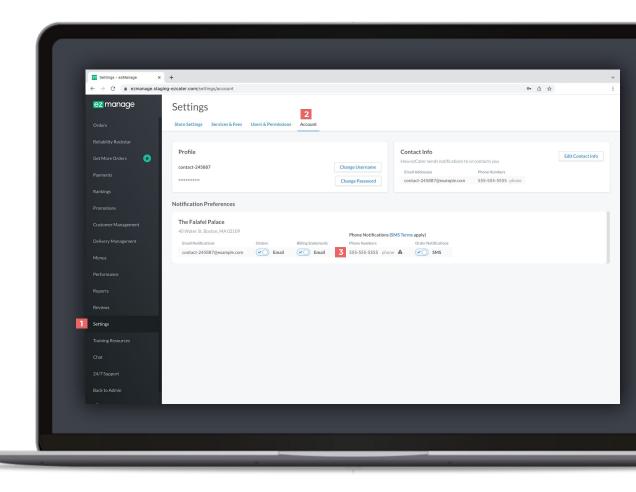

# Add new ezManage users

1

2

Open the **Settings** tab, select a store and scroll down to the **Store Users** section, or click the **Users & Permissions** tab at the top of the page.

Click the **Add New User** button and enter all the required fields. Once all the fields are completed you can click **Send Invitation**.

| interes.                        | el Palace - ezManage 🗙 | +                                                          |                                                                   |                                                                                                  |                                                                               |                        |
|---------------------------------|------------------------|------------------------------------------------------------|-------------------------------------------------------------------|--------------------------------------------------------------------------------------------------|-------------------------------------------------------------------------------|------------------------|
| $\leftrightarrow \rightarrow c$ | ezmanage.staging       | -ezcater.com/settings/store/1733                           | 69                                                                |                                                                                                  |                                                                               | ① ☆                    |
| ez ma                           | nage                   | ← Back to Store Settings<br>The Falafel Pala               | ace                                                               |                                                                                                  |                                                                               |                        |
|                                 | 0                      |                                                            |                                                                   |                                                                                                  |                                                                               |                        |
|                                 | ockstar                | Need to update these so<br>Request an update or email pair |                                                                   | th your changes.                                                                                 |                                                                               | Request                |
|                                 | rders 😒                | Store Profile                                              |                                                                   |                                                                                                  |                                                                               | View menu in ezCater N |
|                                 |                        |                                                            |                                                                   |                                                                                                  |                                                                               |                        |
|                                 |                        | Store Details                                              |                                                                   |                                                                                                  |                                                                               |                        |
|                                 |                        | Store Nickname                                             | Store Number                                                      | Pickup instructions                                                                              |                                                                               |                        |
|                                 |                        | The Falafel Palace                                         |                                                                   |                                                                                                  |                                                                               |                        |
|                                 | fanagement             |                                                            |                                                                   |                                                                                                  |                                                                               |                        |
|                                 | inagement              | Contact Information                                        |                                                                   |                                                                                                  |                                                                               | Request                |
|                                 |                        | Address<br>40 Water St, Boston, MA 0210                    | Phone Email                                                       |                                                                                                  |                                                                               |                        |
|                                 |                        | 40 Water St, Boston, MA 021                                | J7                                                                |                                                                                                  |                                                                               |                        |
|                                 | e                      | Store Users                                                |                                                                   |                                                                                                  |                                                                               |                        |
|                                 |                        | Users                                                      |                                                                   |                                                                                                  |                                                                               | 2 Add N                |
|                                 |                        | Name                                                       | Phone                                                             | Email                                                                                            | Notifications                                                                 |                        |
| 1 Settings                      |                        | Barton Hudson                                              | 929-223-1908 mobile<br>222-222-2222 store                         | email@email.com                                                                                  | Does not receive notifications                                                |                        |
| Training Re                     | OUTCOL                 | Colin Kleeman (this is you)                                | **                                                                | colin.kleeman@ezcater.com                                                                        | New order reminder (email)                                                    |                        |
|                                 | ources                 | Dahlia Kuphal                                              | 555-555-5555 mobile<br>555-555-5555 work<br>555-555-5555 home     | contact-168387@example.com<br>contact-168387-alt1@example.com<br>contact-168387-alt2@example.com | New order reminder (email)                                                    |                        |
|                                 | rt                     | Jerald Herzog                                              | 555-555-5555 store<br>555-555-5555 kitchen<br>555-555-5555 office | contact-245887@example.com<br>contact-245887-alt1@example.com<br>contact-245887-alt2@example.com | New order (call)<br>New order reminder (email, fax)<br>Reconfirm order (call) |                        |
|                                 |                        | Kate Burns                                                 | 860-328-9986 phone                                                | kate.burns@ezcater.com                                                                           | Does not receive notifications                                                |                        |
|                                 | nin                    | Store                                                      |                                                                   |                                                                                                  | Does not receive notifications                                                |                        |

# User permissions & notifications

- Open the **Settings** tab, and click the **Users and Permissions** tab, or click directly into a user from the **Store Users** section.
- Open the **Store Access** tab to update which stores the user can access.
- Click the **Permissions** tab to update which tabs appear in each users ezManage portal.
- You can also update your users notifications by clicking into the **Notifications** tab.

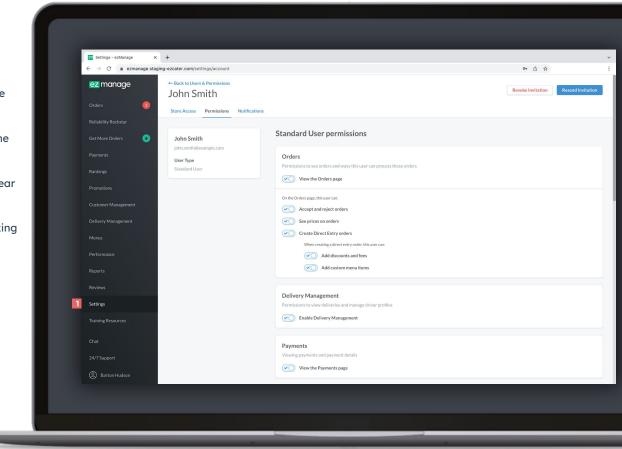

#### Add in-house drivers to ezManage (only applicable for caterers using

their own drivers)

Open the **Delivery Management** tab and click the **drivers** tab to add and edit your in-house drivers. Click the **Add new driver** button and enter all the required fields. Once all the fields are completed you can save your driver.

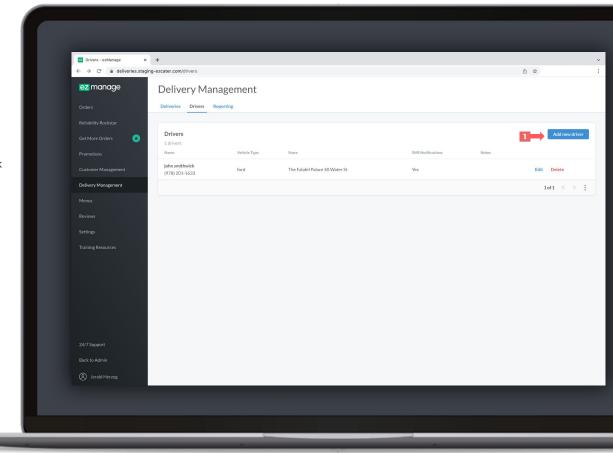

#### ezManage -Delivery app for drivers

Have your in-house drivers provide customers with real-time delivery updates through text message.

Scheduled

DELIVER BY

1:45PM

ston, MA 02110

DELIVER BY

1:45PM

aton St. Boston, MA 02110

**Getting Started?** 

Today (June 11, 2021)

Lucy's Catering

Johnson Stark

June 12, 2021

OPDER #

U5A-VW7

· Lucy's Catering

Johnson Stark

GP4-ECX

Help

X

>

>

EST. TRANSIT

EST. TRANSIT

¢.

9MIN

**9**<sub>MIN</sub>

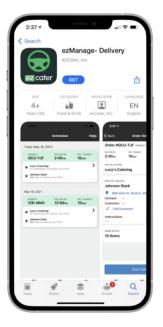

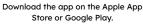

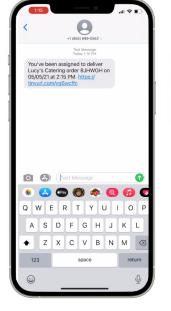

Drivers get text notifications when they're assigned to orders, and reminder notifications the day of the event. Driver has access to order details, one touch navigation, delivery contact name and phone number and delivery instructions.

 $\checkmark$ 

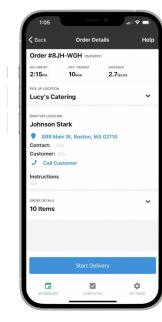

Real-time delivery updates are

sent to the customer, once

driver starts the delivery, and

completes the delivery.

...I 🕆 🗉 **Order Details** < Back Help Order #8JH-WGH 2:15 10<sub>MIN</sub> 2.7MILES Lucy's Catering ~ Johnson Stark 888 Main St, Boston, MA 02110 Contact Customer Call Customer netructions  $\sim$ 10 Items Take Photo Photo Library Skip Photo Cancel

Drivers can provide setup photos once the order has been delivered successfully and completed.

# ezManage Settings & reliability tools

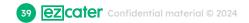

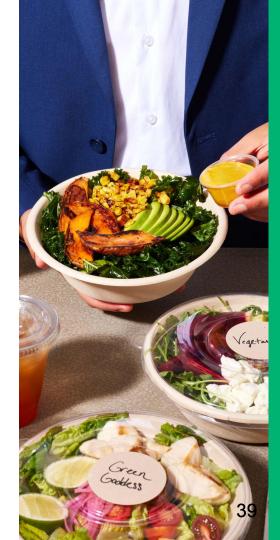

#### Update your Lead Time

2

Open the **Settings** tab, and select your store to adjust your Lead Time. Scroll down to the bottom of the page and click the Edit button on the Lead Time option.

Select how much advance notice you need in order to prepare the order to the best of your ability. We recommend a ≥24-hour lead time until you get the hang of fulfilling larger catering orders.

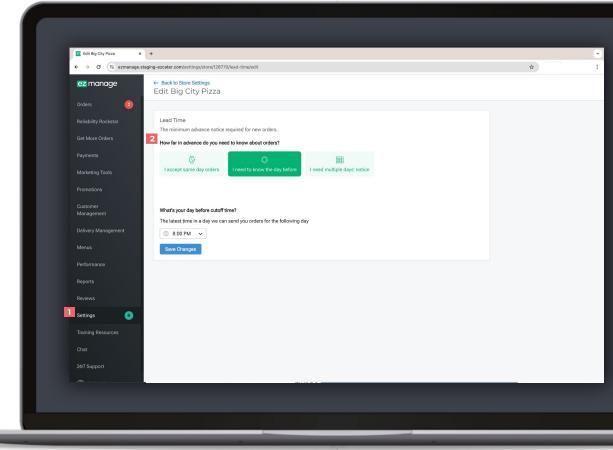

#### Update your Delivery Parameters

1

Need help updating your delivery settings, but don't see a self service tool in your portal? submit a request by following the **Request Update** link and filling out the form.

|                                                               | +                                                                                                    |                                                                                            |                                                                                                    |                                                                                                    |                                  |
|---------------------------------------------------------------|----------------------------------------------------------------------------------------------------|--------------------------------------------------------------------------------------------|----------------------------------------------------------------------------------------------------|----------------------------------------------------------------------------------------------------|----------------------------------|
| ← → C ê ezmanage.sta                                          | ging-ezcater.com/settings/store/1733                                                                                                    | 69                                                                                         |                                                                                                    |                                                                                                    | 0 🖈                              |
| ez manage                                                     | ← Back to Store Settings<br>The Falafel Pala                                                                                             | ace                                                                                        |                                                                                                    |                                                                                                    |                                  |
| Orders 🚺                                                      |                                                                                                    |                                                                                            |                                                                                                    |                                                                                                    |                                  |
|                                                               | Need to update these s<br>Request an update or email pa                                                                                  |                                                                                            | h your changes.                                                                                                    |                                                                                                    | Request Update -                 |
| Get More Orders 🛛 😸                                           | Store Profile                                                                                                    |                                                                                            |                                                                                                    |                                                                                                    | View menu in ezCater Marketpla   |
|                                                               |                                                                                                    |                                                                                            |                                                                                                    |                                                                                                    |                                  |
|                                                               | Store Details                                                                                                    |                                                                                            |                                                                                                    |                                                                                                    | Edit                             |
|                                                               | Store Nickname<br>The Falafel Palace                                                                                                    | Store Number                                                                               | Pickup instructions                                                                                                    |                                                                                                    |                                  |
|                                                               |                                                                                                    |                                                                                            |                                                                                                    |                                                                                                    |                                  |
|                                                               |                                                                                                    |                                                                                            |                                                                                                    |                                                                                                    |                                  |
|                                                               | Contact Information                                                                                                    | Phone Email                                                                                |                                                                                                    |                                                                                                    | Request Update -                 |
|                                                               |                                                                                                    |                                                                                            |                                                                                                    |                                                                                                    | Request Update -                 |
|                                                               | Address<br>40 Water St, Boston, MA 021                                                                                                   |                                                                                            |                                                                                                    |                                                                                                    | Request Update -                 |
|                                                               | Address                                                                                                    |                                                                                            |                                                                                                    |                                                                                                    | Request Update -                 |
|                                                               | Address<br>40 Water St, Boston, MA 021                                                                                                   |                                                                                            |                                                                                                    |                                                                                                    | Request Update -<br>Add New User |
|                                                               | Address<br>40 Water St, Boston, MA 021<br>Store Users                                                                                    |                                                                                            | fmal                                                                                                    | Netifications                                                                                                    |                                  |
|                                                               | Address<br>40 Water St, Boston, MA 021<br>Store Users<br>Users                                                                           | Phone<br>929-223-1908 mobile                                                               | Enuil<br>enuilgenail.com                                                                                                    | Netifications<br>Does not receive notifications                                                                                    |                                  |
| Menus<br>Performance<br>Reports<br>Reviews<br>Settings        | Address<br>40 Water St, Boston, MA 021<br>Store Users<br>Name                                                                            | 09<br>Phone                                                                                |                                                                                                    |                                                                                                    |                                  |
| Menus Performance Reports Reviews Settings Training Resources | Address<br>40 Water St, Boston, MA 021<br>Store Users<br>Users<br>Name<br>Barton Hudson                                                  | Phone<br>929-223-1908 mobile                                                               | email@email.com                                                                                                    | Does not receive notifications                                                                                                    |                                  |
| Menus<br>Performance<br>Reports<br>Reviews<br>Settings        | Address<br>40 Water St, Boston, MA 021<br>Store Users<br>Users<br>Name<br>Barton Hudson<br>Colin Kleeman (this is you)                   | 99<br>Phone<br>929-222-1008 mobile<br>222-2222 store<br>555-55555 mobile<br>555-55555 work | email@email.com<br>colin.kleeman@ezcater.com<br>contact=168387@example.com<br>contact=168387-ail11@example.com                                                                            | Does not receive notifications<br>New order reminder (email)                                                                       |                                  |
| Menus Performance Reports Reviews Settings Chat               | Address<br>40 Water St, Boston, MA 021<br>Store Users<br>Users<br>Name<br>Barton Hudston<br>Colin Kleeman (blis is you)<br>Dabila Kuphal | 09                                                                                         | email@email.com<br>colint.kleeman@ezcater.com<br>contact-168387-alt_@example.com<br>contact-168387-alt_@example.com<br>contact-245887-alt_@example.com<br>contact-245887-alt_@example.com | Does not receive notifications<br>New order reminder (email)<br>New order reminder (email)<br>New order (call)<br>New order (call) |                                  |

## Update your Operating Hours

2

3

- Click on the **Settings** tab and scroll down till you see the **Store Hours** section, and click the **Edit** button.
- Use the toggle buttons beside each day to set your operating hours.
- Use the **Copy** button to quickly update all days of the week.

\*If you are set up with automatic ezDispatch you will need to submit a request to update your hours of operation. Follow slide 37 to request an update.

| P                                             | +                             |                      |                   |         |                                              |   |    |                |         |   |   |
|-----------------------------------------------|-------------------------------|----------------------|-------------------|---------|----------------------------------------------|---|----|----------------|---------|---|---|
| $\leftarrow$ $\rightarrow$ C in ezmanage.stag | ing-ezcater.com/setti         | ngs/store/312318/c   | operating-hours   | /edit   |                                              |   |    |                |         | ۵ | ¢ |
| ez manage                                     | ← Back to Store S<br>Edit Luc |                      | ing               |         |                                              |   |    |                |         |   |   |
| Orders 🧕                                      |                               |                      |                   |         |                                              |   |    |                |         |   |   |
| Reliability Rockstar                          | Operating H                   | lours                |                   |         |                                              |   |    |                |         |   |   |
| Get More Orders 🛛 😸                           | Hours you are a               | ble to prepare deliv | ery and takeout o | orders. |                                              |   |    |                |         |   |   |
| Payments                                      | Delivery Ho<br>2 Monday       |                      |                   |         | 0                                            |   |    |                |         |   |   |
| Rankings                                      | 2 Monday<br>Tuesday           | Open                 | · · ·             |         | <ul> <li>8:00 AM</li> <li>8:00 AM</li> </ul> |   |    | © 11:00 PM 	✓  | ↓Copy 3 |   |   |
|                                               | Wednesday                     | Open                 |                   |         | () 8:00 AM                                   |   |    | © 11:00 PM V   |         |   |   |
| Promotions                                    | Thursday                      | Open                 | ~                 |         | () 8:00 AM                                   |   |    | ③ 11:00 PM 👻   |         |   |   |
| Customer Management                           | Friday                        | Open                 | <b>~</b>          | from    | () 8:00 AM                                   | ~ | to | © 11:00 PM ✓   |         |   |   |
| Delivery Management                           | Saturday                      | Open                 | •                 | from    | () 8:00 AM                                   | ~ | to | 🕲 11:00 PM 🛛 👻 |         |   |   |
| Menus                                         | Sunday                        | Open                 | <b>~</b>          | from    | () 8:00 AM                                   | ~ | to | ③ 11:00 PM     |         |   |   |
| Performance                                   | Takeout Ho                    | urs 🔽 Same           | e as delivery hou | rs      |                                              |   |    |                |         |   |   |
| Reports                                       |                               |                      |                   |         |                                              |   |    |                |         |   |   |
| Reviews                                       | Save Change                   | s                    |                   |         |                                              |   |    |                |         |   |   |
| Settings                                      |                               |                      |                   |         |                                              |   |    |                |         |   |   |
| Josting                                       |                               |                      |                   |         |                                              |   |    |                |         |   |   |
| Training Resources                            |                               |                      |                   |         |                                              |   |    |                |         |   |   |
|                                               |                               |                      |                   |         |                                              |   |    |                |         |   |   |
| 24/7 Support                                  |                               |                      |                   |         |                                              |   |    |                |         |   |   |
| Pat White                                     |                               |                      |                   |         |                                              |   |    |                |         |   |   |
| 6 Pat Winte                                   |                               |                      |                   |         |                                              |   |    |                |         |   | _ |
|                                               |                               |                      |                   |         |                                              |   |    |                |         |   |   |

#### Update Pickup Instructions

2

- Click on the **Settings** tab and locate the Store Settings section, and click the **edit** button.
- Use the **Pickup Instructions** field to add detailed notes to display to your driver on arrival. This feature will help the ezDispatch driver find your location more efficiently. Click **Save** once you've updated your store settings.

| 🔟 Edit The Falafel Palace 🛛 🗙 🕂 |                                                                                                    |   |     |  |
|---------------------------------|----------------------------------------------------------------------------------------------------|---|-----|--|
| ← → C 🔒 ezmanage.staging-ez     | ater.com/settings/store/173369/edit                                                                                          |   | ₫ ☆ |  |
| ez manage                       |                                                                                                    |   |     |  |
|                                 | ← Back to Store Settings                                                                                                    |   |     |  |
| Orders                          | Edit The Falafel Palace                                                                                                    |   |     |  |
| Reliability Rockstar            |                                                                                                    |   |     |  |
| Get More Orders 🛛 🗙             |                                                                                                    |   |     |  |
| Get More Orders                 | Edit Store Details                                                                                                    |   |     |  |
| Payments                        | Store Nickname                                                                                                    |   |     |  |
| Rankings                        | Display name shown only to you and your team, not your customers.                                                            |   |     |  |
|                                 | The Falafel Palace                                                                                                    |   |     |  |
| Promotions                      | Store Number                                                                                                    |   |     |  |
| Customer Management             | A number to identify your store's location (e.g. MA123).                                                                     |   |     |  |
| Delivery Management             | 1                                                                                                    |   |     |  |
|                                 | Pickup Instructions                                                                                                    |   |     |  |
| Menus                           | Add instructions to help drivers find parking and locate the restaurant. Please park in the loading zone beside the building |   |     |  |
| Performance                     | 2 Please park in the loading zone beside the building.                                                                       | C |     |  |
|                                 | 53/1000                                                                                                    |   |     |  |
| Reports                         | Save Changes                                                                                                    |   |     |  |
| Reviews                         |                                                                                                    |   |     |  |
| Settings                        |                                                                                                    |   |     |  |
|                                 |                                                                                                    |   |     |  |
| Training Resources              |                                                                                                    |   |     |  |
| Chat                            |                                                                                                    |   |     |  |
|                                 |                                                                                                    |   |     |  |
| 24/7 Support                    |                                                                                                    |   |     |  |
| Ø Jerald Herzog                 |                                                                                                    |   |     |  |
|                                 |                                                                                                    |   |     |  |
|                                 |                                                                                                    |   |     |  |

#### Update your Daily Capacity

2

Open the **Settings** tab, Select a store and scroll down to the order capacity section and click the **edit** button.

Use the check boxes to turn your daily capacity on and off. Use the drop down to select how many orders your store can handle on a daily basis before we alert you that you've reached your limit. Once you've updated your settings click **save**. \*Your order capacity will be default to 3 orders per day, open your settings tab to update your daily capacity.

| 📶 Edit The Falafel Palace X +                               |                                                                                                    |                                        |
|-------------------------------------------------------------|----------------------------------------------------------------------------------------------------|----------------------------------------|
| $\leftrightarrow$ $\rightarrow$ C $$ ezmanage.staging-ezcat | er.com/settings/store/173369/daily-capacity/edit                                                                                                    | ₫ ☆                                    |
|                                                             | uck to Store Settings<br>lit The Falafel Palace                                                                                                    |                                        |
| Orders 🚺                                                    |                                                                                                    |                                        |
| Reliability Rockstar                                        | aily Capacity                                                                                                    |                                        |
|                                                             | is controls the amount of orders you will get before we start sending you notifications for potentially setting a temporary closure for your store. This does not store and the setting a temporary closure for your store. | ot stop you from recieving new orders. |
| Payments 2                                                  | Daily capacity was successfully saved                                                                                                    |                                        |
| Rankings                                                    | Days Daily max orders                                                                                                    |                                        |
|                                                             | Monday 3                                                                                                    |                                        |
|                                                             | <ul> <li>✓ Tuesday 3</li> <li>✓ Wednesday 3</li> </ul>                                                                                                    |                                        |
| ous contra management                                       | ✓ Thursday 3                                                                                                    |                                        |
| Delivery Management                                         | Friday 3                                                                                                    |                                        |
| Menus                                                       | Saturday 3                                                                                                    |                                        |
| Performance                                                 | Sunday 3                                                                                                    |                                        |
| Reports                                                     | Save Changes Cancel                                                                                                    |                                        |
| Reviews                                                     |                                                                                                    |                                        |
| Settings                                                    |                                                                                                    |                                        |
| Training Resources                                          |                                                                                                    |                                        |
|                                                             |                                                                                                    |                                        |
| Chat                                                        |                                                                                                    |                                        |
| 24/7 Support                                                |                                                                                                    |                                        |
| Barton Hudson                                               |                                                                                                    |                                        |

#### Update your Holiday Closures

- 1
- Click on the **Settings** tab and scroll down till you see the **Holiday Hours** section, and click the **Edit** button.
  - Use the check boxes beside each day to set your operating hours.
- 3

Once you're closures are set, click **Save**..

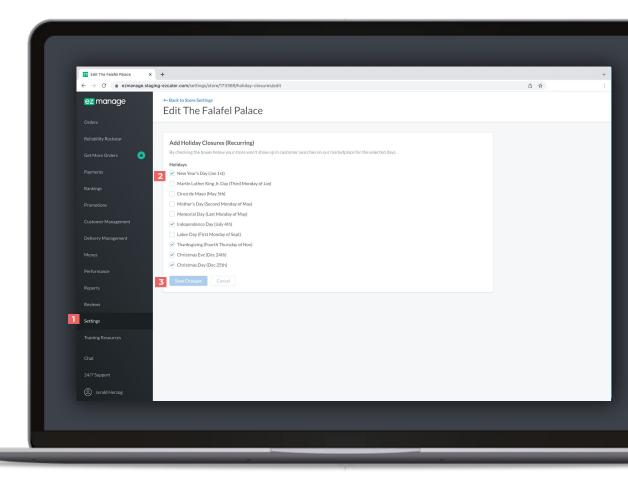

#### Add a Temporary Closure

Open the **Settings** tab, Select a store or multiple and scroll down to the temporary closures section and click the **edit** button.

Select a time frame and date range and save your closure.

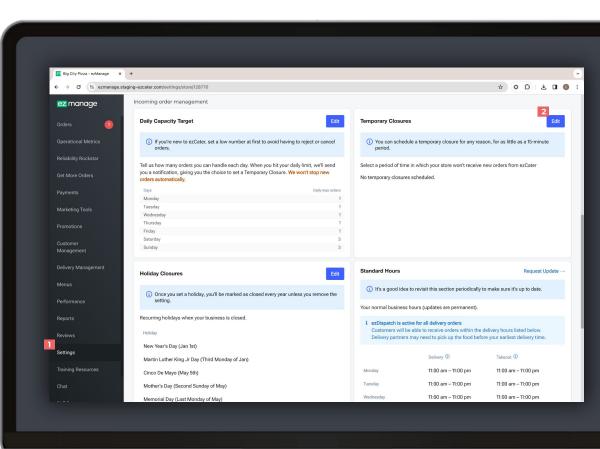

#### Update your ezDispatch settings (Only applicable for caterers who have utilized ezDispatch)

Click on your name in the bottom left corner of the screen and select **ezDispatch Settings** to open your delivery partner preferences.

Use the toggle buttons beside each delivery partner to select your usage preferences.

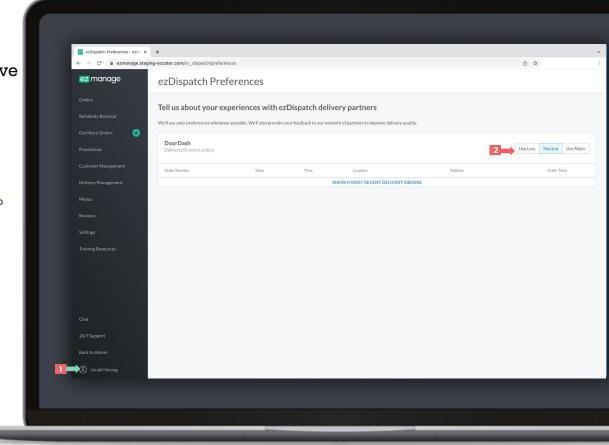

Confidential material © 2024 **Cater** 

47

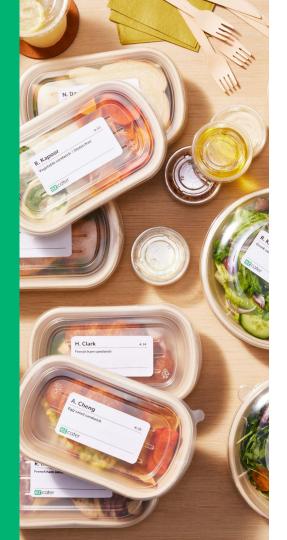

# **Reporting & performance**

#### View your payments

- Click on the **Payments** tab to view all your store payments in a list view.
- 2 Click into a payment to view the detailed breakdown of your payment. If you hover your mouse over the blue info bubbles you'll see how we've calculated the totals.
- 3 Scroll to the bottom of the page to **download the CSV** order report to open in excel.

| 12/04/19 Payment Details - ez |                                      |                             |                                                           |
|-------------------------------|--------------------------------------|-----------------------------|-----------------------------------------------------------|
| ← → C ( a ezmanage.st         | aging-ezcater.com/payments/3289996   |                             | ₫ ☆                                                       |
| ez manage                     | 12/04/19 Payment Details             |                             |                                                           |
| Orders 🚺                      |                                      |                             |                                                           |
|                               | ← Back to All Payments               |                             |                                                           |
| Get More Orders               | Payment Breakdown                    |                             |                                                           |
| Payments                      | Food Total                           | \$8,290.49 Paid by ezC      |                                                           |
|                               | DeliveryFees                         | + \$801.43                  |                                                           |
|                               |                                      | Payment inclu<br>11/16/19-1 | des orders from                                           |
|                               | Commission (1)                       | - \$1,363.83                |                                                           |
|                               | ezOrdering Orders                    | \$0.00 12/04/19<br>\$0.00   |                                                           |
|                               | Direct Entry Orders<br>Relish Orders | -\$118.96 Payment met       | hod                                                       |
|                               | Marketplace Orders                   | -\$1,244.87 ACH             |                                                           |
|                               | Sales Tax ①                          |                             | vent<br>Palace (The Falafel Palace)<br>, Boston, MA 02109 |
|                               | Tips                                 | +\$651.16                   |                                                           |
|                               | Payment Transaction Fee ()           | -\$239.54                   |                                                           |
|                               |                                      |                             |                                                           |
|                               | Adjustments ()                       | \$0.00                      |                                                           |
|                               | ezDispatch Charges & Misc. Fees      | \$0.00                      |                                                           |
|                               | Marketing Spend ①                    | - \$1,508.96                |                                                           |
|                               | Preferred Partner Program            | -\$1,131.69                 |                                                           |
|                               | ezRewards Program                    | -\$377.27                   |                                                           |
|                               | Promotions ()                        | \$0.00                      |                                                           |

## **Operational Metrics**

Review our Operational Metrics to understand which metrics we take into account when ranking your location in the search results. Track how your store is doing by logging into your ezManage account and clicking on the Operational Reporting tab.

Review your performance on a 90 day rolling basis and see where you stand against our marketplace standards.

- Review our tips for optimizing your settings to reduce order issues and rejections.
- Quickly identify if you're above or below our standards and make improvements to ensure customer satisfaction.
- Review the help center to see our best practices on reliability.

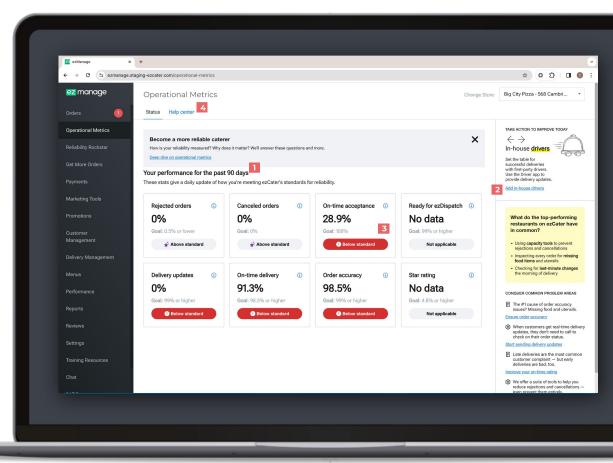

#### View your Performance

Click on the **Performance** tab.

2

Use the timeframe drop down to update to week to date, month to date, and year to date timeframe.

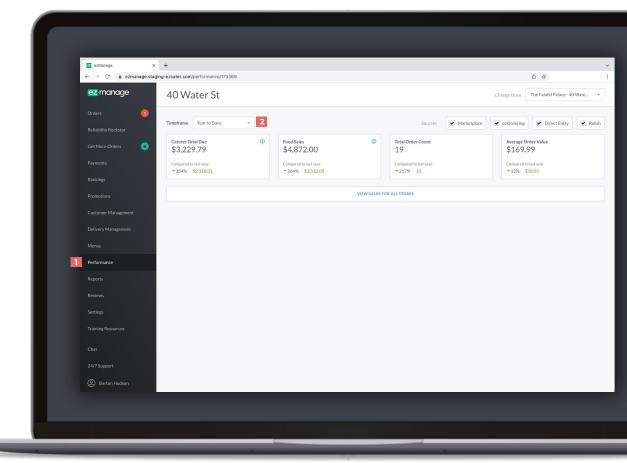

# Create a custom order report

Click on the **Reports** tab.

2

3

- Go down the page and follow the 5 simple steps to create an order CSV.
- Once you're ready click the **Create Report** button.

| <ul> <li>     Normal Control of Control of C</li></ul> | Create New Report - ea                     | Manage × +      |                                                              |   |                                  |       |
|----------------------------------------------------------------------------------------------------|--------------------------------------------|-----------------|--------------------------------------------------------------|---|----------------------------------|-------|
| Automa Para   Automa Para                                                                                                    | $\leftarrow$ $\rightarrow$ C $\cong$ stagi | ng-ezcater.com/ | ez_manage/reports/new                                        |   |                                  | < △ ☆ |
| Ausr Ausram   Ausr Ausr   Ausr Ausr   Ausr<                                                                                                    | ez manage                                  | Create N        | lew Report                                                   |   |                                  |       |
| Aux August Process   Recense Implementation of the second second se                                                          |                                            |                 |                                                              |   |                                  |       |
| Parada   Radik   Radik<                                                                                                    |                                            | Step 1:         | Salart the type of report we would like to create            |   |                                  |       |
| Radapi   Possion   Custor Parameter   Divery Managemeter   Revis   Revis   Revis   Revis   Relative Modarity   Revis   Revis   Revis   Relative Modarity   Revis   Revis <td></td> <td>2 0000</td> <td></td> <td></td> <td></td> <td></td>                                                                                                    |                                            | 2 0000          |                                                              |   |                                  |       |
| Accord 92 S Sector Sector Sec                                        |                                            |                 | Completed Orders ~                                           |   |                                  |       |
| Durbar Mangarat   Mark   Name   Name <td< td=""><td></td><td></td><td></td><td></td><td></td><td></td></td<>                                                                                                    |                                            |                 |                                                              |   |                                  |       |
| Norse   Personal   Personal                                                                                                    |                                            | Step 2:         | Select the store(s) you wish to create the report for.       |   |                                  |       |
| Andread   Andread                                                                                                    |                                            |                 | #123 - Lucy's Catering - 43 Water St                         |   | The Falafel Palace - 40 Water St |       |
| Potromate   Potromate                                                                                                    |                                            |                 |                                                              |   |                                  |       |
| About V:   About V:   Christ   About V:   Christ   Ser State   Ser State                                                                                                    |                                            |                 |                                                              | _ |                                  |       |
| Serieg:   Tandeg Kouwers:   Risbity Kockar:     Seg 9:   Seg 9:<                                                                                                    | Reports                                    |                 |                                                              | - |                                  |       |
| Tulong Routere   Rubbility Rockure     Sep 9:   Sep 9:<                                                                                                    |                                            |                 |                                                              |   |                                  |       |
| Relability Recutar     Add all torms       Seep S:     Selet adde trape.       Seep S:     Selet adde trape.       Seep S:     Selet adde trape.       Seep S:     Selet adde trape.       Seep S:     Selet adde trape.       Cont     Seep S:       Seep S:     Selet adde trape.       Contact Ub     Seep S:       Seep S:     Selet adde trape.       Contact Ub     Seep S:       Seep S:     Selet records                                                                                                    |                                            |                 |                                                              |   |                                  |       |
| Step 3:     Step 4:     Step 4:       Step 4:     Step 4:     Step 4:       Step 4:     Control     Step 5:       Step 5:     Step 5:     Step 5:       Step 5:     Step 5:     Step 5:       Step 5:     Step 5:     Step 5:       Step 5:     Step 5:     Step 5:       Step 5:     Step 5:     Step 5:       Step 5:     Step 5:     Step 5:                                                                                                    |                                            |                 | Add all stores                                               |   |                                  |       |
| Surt Date     End Date       2022-11-01     2022-11-00       Step 4:     Diversort a name.       Reget Reget     Diversort a name.       Reget Reget     Diversort a name.       Coute     Step 5:       Step 1:     Step 1:       Coute     Step 5:       Step 2:     Create Report to begin generating your full report.       Coute     Step 5:       1: NO1-4881-2005     Create Report                                                                                                    |                                            |                 |                                                              |   |                                  |       |
| Surt Date     End Date       2022-11-01     2022-11-00       Step 4:     Over your report a name.       Report Report     Report Report to begin generating your full report.       Contr     Sep 5:       Contr     Sep 5:       Contr     Contr       Contract Ub     Contract Ub       Contract Ub     Contract Ub       Contract Ub     Contract Ub                                                                                                    |                                            | Step 3:         | Select a date range.                                         |   |                                  |       |
| Sep 4: Circ your report a name.<br>Accord b:<br>Chat Sep 5: Select "Create Report" to begin generating your hill report.<br>Contact Ub.<br>1 400-488-2005                                                                                                    |                                            |                 |                                                              |   |                                  |       |
| About Us     Step 5:     Select "Create Report" to begin generating your full report.       Context: Ub     Create Report" to begin generating your full report.       Context: Ub     Create Report" to begin generating your full report.       1:600-468-2005     Create Report                                                                                                    |                                            |                 | 2022-11-01 2022-11-30                                        |   |                                  |       |
| About Us     Step 5:     Select "Create Report" to begin generating your full report.       Context: Ub     Create Report" to begin generating your full report.       Context: Ub     Create Report" to begin generating your full report.       1:600-468-2005     Create Report                                                                                                    |                                            |                 |                                                              |   |                                  |       |
| About Up     Knownhordskild       Cout     Seep 5:       Context Up     Context Up       1-800-488-2005     Create Report                                                                                                    |                                            | Step 4:         | Give your report a name.                                     |   |                                  |       |
| About Us Contact Us Contact Us L 4000-448 2003 Contact Report L 4000-448 2003                                                                                                    |                                            |                 | Report Name *                                                |   |                                  |       |
| Cuat Seep S: Select "Create Report" to begin generating your full report.<br>Contact Us Create Report" to begin generating your full report.<br>0: 600-488-2005                                                                                                    |                                            |                 | NovemberSales                                                |   |                                  |       |
| Contact Us Create Report                                                                                                    |                                            |                 |                                                              |   |                                  |       |
| 1 400-448-2085                                                                                                    |                                            | Step 5:         | Select "Create Report" to begin generating your full report. |   |                                  |       |
| 5 400 448 2005                                                                                                    |                                            | 3               | Create Report                                                |   |                                  |       |
| (2) Barton Hudion                                                                                                    |                                            |                 |                                                              |   |                                  |       |
|                                                                                                    |                                            |                 |                                                              |   |                                  |       |
|                                                                                                    |                                            |                 |                                                              |   |                                  |       |
|                                                                                                    |                                            |                 |                                                              |   |                                  |       |

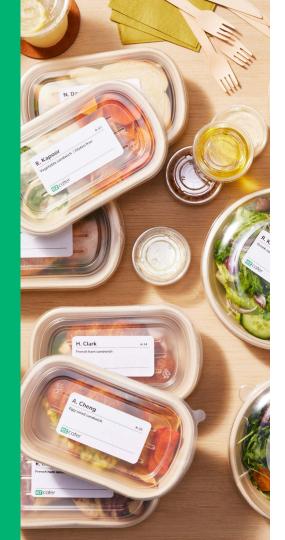

# Accounting guide

#### How do you get paid?

You receive payments for catering orders weekly. Your payments will be sent to you by direct deposit.

ezCater processes payments every Tuesday for the previous week's billing cycle. Our billing cycles run from Monday to Sunday. Please allow 1–2 business days for direct deposit.

You can view <u>your payment history</u> and details in <u>ezManage</u>.

If you have additional questions, please email <u>partnersuccess@ezcater.com</u>.

<u>Watch this quick video</u> to see how to view your payments within ezManage.

#### ezCater Commission

#### How does Commission work?

You pay a standard commission for orders you accept from the ezCater Marketplace, and a reduced commission for orders that come through ezOrdering from your website.

This commission powers the 5-star customer service team supporting your orders, the technology to manage your catering business, and our demand sales team helping you find the highest value catering buyers. It also fuels the marketing and SEO that brings you more Marketplace orders.

| Marketplace orders                     | 15% |
|----------------------------------------|-----|
| ezOrdering orders                      | 7%  |
| Applies to meal subtotal and delivery. |     |

#### **Payment Transaction Fee**

#### **Payment transaction fee**

You pay a fee for ezCater to process all your catering payment transactions. (does not apply to voluntary tips)

We recently raised our rate from 2.75% to 2.99% as of november 2022. Visa, MasterCard, and Amex all increase their rates at least annually; sometimes 2 times a year. Since we set the fee in 2009, major payment companies have increased their fees 20 times. They had paused increasing these rates during the last two years of the COVID-19 pandemic; however, some payment companies have significantly raised their rates and others are expected to follow.

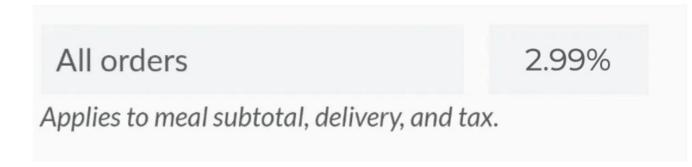

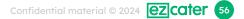

## **Optional: PPP Marketing Programs**

#### **Optional: Marketing Programs**

By paying more through <u>Preferred Partner and ezRewards</u>, you can get more orders from the ezCater Marketplace. These fees are investments to increase your order volume. You only pay if they get you more orders, and you can adjust your settings at any time.

**Preferred Partner** 

Up to 20%

Applies to meal subtotal, only on Marketplace orders.

#### Optional: ezRewards Customer Loyalty

#### **Optional: Marketing Programs**

By paying more through <u>Preferred Partner and ezRewards</u>, you can get more orders from the ezCater Marketplace. These fees are investments to increase your order volume. You only pay if they get you more orders, and you can adjust your settings at any time.

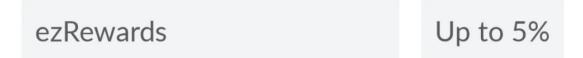

Applies to meal subtotal, only on Marketplace orders.

## **Optional: ezDispatch Pricing**

#### **Optional: ezDispatch**

If you choose, you can use <u>ezDispatch</u> to hand off delivery of an order to our network of professional, reliable delivery providers.

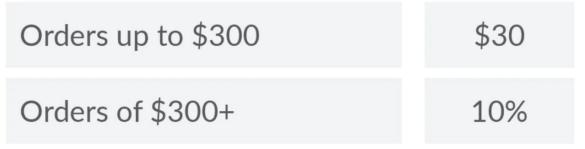

Applies to meal subtotal. You keep your own delivery fee that was paid by the customer.

## Order Breakdown with ezDispatch

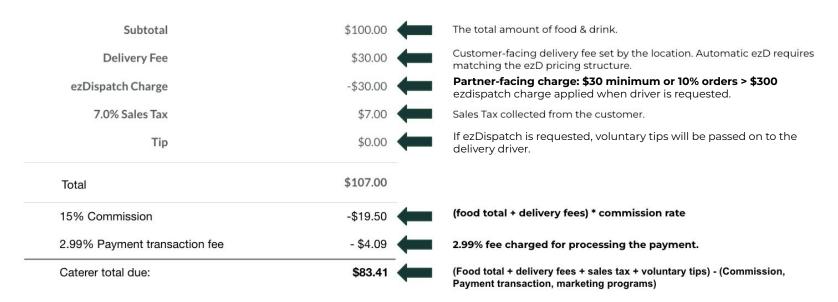

**Commission = \$19.50** 15% of \$130 (meal subtotal & delivery)

Payment Transaction Fee = \$4.09

2.99% of \$137 (meal subtotal, delivery & tax)

After commission and credit card fees, you'd get \$83.41 for this order.

You receive payment for orders weekly. Learn more about payment.

Confidential material © 2024 **Cater** 60

## How is sales tax collected and remitted?

## This article will help you understand how state-by-state "marketplace facilitator" laws impact you.

Many states have new tax laws for marketplace facilitators – like ezCater. Each state defines "marketplace facilitator" differently, but generally it is a marketplace that facilitates sales of goods between sellers and customers. Where these laws apply to us, they may shift the responsibility of remitting state sales tax from you (the seller) to us (the marketplace).

**In all states where ezCater orders are taxable, we** *collect* **taxes as we always have.** This hasn't changed. You are still responsible for remitting all locally administered taxes. ezCater payments to you will continue to include these taxes.

In some states, as of June 1, 2020, we will also *remit* taxes on your behalf. ezCater payments to you will no longer include these taxes. <u>See state-by-state details</u>.

#### Creating a CSV report

An order CSV report can be created in the **payments tab** or from the **Reports tab** and will have everything you need to view your full payment breakdown. Use the different tabs to create CSV reports for any payment period by clicking into a payment, or create a report with a custom time-frame using the Reports tab.

The next page will have definitions for each column and show you how we've come up with these numbers. You can also click the link below to view a sample report or visit the next section to see how to access your accounting information within ezManage.

> <u>Click to view and download</u> <u>Sample CSV Report</u>

| Home Insert  | t Page Layout Formulas Data                | Review View              |             |              |              |              |               |            |                |         |              |            |                  |               |             | 🗠 S     | Share  |
|--------------|--------------------------------------------|--------------------------|-------------|--------------|--------------|--------------|---------------|------------|----------------|---------|--------------|------------|------------------|---------------|-------------|---------|--------|
| Cut          | Arial - 11 - A* A*                         | = = = 🌮                  | •           | 🖘 Wrap Tex   | t *          | General      | •             |            |                | Normal  | Bad          | Good       |                  | ×             | AutoSum     | · .     | Q      |
| Paste Sormat | P T II Y T Y A Y                           |                          | •=          | 🕶 Merge &    | Center *     | \$ • % >     | 0.0 0.0       | Conditiona |                | Neutral | Calculation  | Check Cell | Insert I         | Delete Format | Fill *      | Sort &  | Find & |
|              | d workbooks? Your recent changes were sa   | and Do you want to con   | tinue work  | king where w | ou left off? |              |               | Formatting | as lable 🤤     |         |              |            |                  |               | Citear .    | Filter  | Select |
|              | -                                          |                          |             | ang where y  | Ju leit off: |              |               |            |                |         |              |            |                  |               |             |         |        |
|              | oft 365 to Create and Edit Activate Micros | oft 365 to Create and Ec | tit         |              |              |              |               |            |                |         |              |            |                  |               |             |         | Activa |
| •1 ···       | ✓ fx Order Number                          |                          |             |              |              |              |               |            |                |         |              |            |                  |               |             |         |        |
| A            | В                                          | С                        | D           | E            | F            | G            | H             |            | 1              | -       | L            |            | к                | L             | M           | N       |        |
| Order Number |                                            | Street Address           | City        | State Zip    |              | Store Number |               |            |                |         | t Date       | Submittee  |                  |               | Promotion [ |         |        |
| 'RV-6YW      |                                            |                          | Boston      | MA           | 2115         |              | The Falafel F |            |                |         | 11/17/2019   |            | 11/16/2019 5:52  |               |             | \$26.0  |        |
|              | Harvard Statistics Department              | 922 Donnelly Locks       | Cambridg    |              | 2138         |              | The Falafel F |            |                |         | 11/18/2019 1 |            | 11/14/2019 1:23  |               |             | \$34.5  |        |
|              | Codiak BioSciences                         | 55084 Torp Key           | Cambridg    |              | 2139         |              | The Falafel F |            |                |         | 11/19/2019 1 |            | 11/19/2019 9:30  |               |             | \$12.8  |        |
|              | CGIS Knafel Building (Department of Govern |                          | Cambridg    |              | 2138         |              | The Falafel F |            |                |         | 11/19/2019 1 |            | 11/07/2019 11:43 |               |             | \$17.3  |        |
|              | Fenway Health/AIDS Action Committee        |                          | Boston      | MA           | 2119         |              | The Falafel F |            |                |         | 11/19/2019 1 |            | 11/14/2019 2:31  |               |             | \$49.7  |        |
|              |                                            | 2364 Kuhn Lodge          | Boston      | MA           | 2210         |              | The Falafel F |            |                |         | 11/19/2019 1 |            | 11/18/2019 5:10  |               |             | \$16.0  |        |
|              | Club Soda                                  | 840 Zemlak Via           | Boston      | MA           | 2111         |              | The Falafel F |            |                |         | 11/20/2019 1 |            | 11/12/2019 11:26 |               |             | \$0.0   |        |
|              | Albireo                                    |                          | Boston      | MA           | 2109         |              | The Falafel F |            |                |         | 11/20/2019 1 |            | 11/18/2019 4:10  |               |             | \$27.5  |        |
|              | Mount Auburn Gastroenterology              | 39401 Valentine Lodge    |             |              | 2138         |              | The Falafel F |            |                |         | 11/20/2019 1 |            | 11/20/2019 10:25 |               |             | \$18.5  |        |
|              | Alumni Ventures Group                      | 14310 Dino Villages      | Boston      | MA           | 2109         |              | The Falafel F |            |                |         | 11/20/2019 1 |            | 11/20/2019 11:04 |               |             | \$8.3   |        |
|              | Building W31                               | 9572 Reichel Radial      | Cambridg    |              | 2139         |              | The Falafel F |            |                |         | 11/20/2019   |            | 11/20/2019 9:42  |               |             | \$16.5  |        |
|              |                                            | 5681 Pat Grove           | Boston      | MA           | 2111         |              | The Falafel F |            |                |         | 11/20/2019   |            | 11/20/2019 10:08 |               |             | \$24.7  |        |
|              | Alpha Delta Phi                            | 4628 Brett Bypass        | Cambridg    |              | 2139         |              | The Falafel F |            |                |         | 11/21/2019 1 |            | 11/21/2019 1:20  |               |             | \$13.0  |        |
| (08-V1G      | Segirus Inc.                               | 373 Kimberley Knolls     | Cambridg    |              | 2139         |              | The Falafel F |            |                |         | 11/21/2019 1 | 1:00 AM    | 11/20/2019 4:40  | PM \$490.00   | \$0.00      | \$49.0  | 00     |
|              | Club Soda                                  | 56655 Graham Glen        | Boston      | MA           | 2210         |              | The Falafel F |            |                |         | 11/21/2019 1 | 2:00 PM    | 11/14/2019 4:15  | PM \$143.50   | \$0.00      | \$0.0   | .00    |
| DP6-UCP      | Tosteson Medical Education Center - HMS    | 5334 Keebler Port        | Boston      | MA           | 2115         | 5            | The Falafel F | al The Fal | afel Palace (  | The F   | 11/21/2019 1 | 2:30 PM    | 11/18/2019 2:47  | PM \$1,050.00 | \$0.00      | \$105.0 | .00    |
| HW4-9MQ      | Alnylam                                    | 5581 Brad Rapids         | Cambridg    | e MA         | 2142         | 2            | The Falafel F | al The Fal | afel Palace (  | The F   | 11/21/2019   | 4:45 PM    | 11/21/2019 3:46  | PM \$148.75   | \$0.00      | \$14.8  | .88    |
| 04U-EXT      | Northwest Building                         | 857 Star Views           | Cambridg    | e MA         | 2138         | 3            | The Falafel F | al The Fal | fel Palace     | The F   | 11/22/2019 1 | 1:15 AM    | 11/19/2019 12:39 | PM \$303.00   | \$0.00      | \$30.3  | .30    |
| 94P-FKV      | Foundation Medicine                        | 506 Bernhard Lights      | Boston      | MA           | 2210         | 2            | The Falafel F | al The Fal | afel Palace    | The F   | 11/22/2019 1 | 1:15 AM    | 11/21/2019 4:14  | PM \$238.75   | \$0.00      | \$23.8  | 88     |
| 7UY-92C      | Medford Skilled Nursing                    | 446 Corey Wall           | Medford     | MA           | 2155         | 5            | The Falafel F | al The Fal | afel Palace    | The F   | 11/22/2019 1 | 1:30 AM    | 11/22/2019 10:25 | AM \$150.75   | \$0.00      | \$15.0  | .08    |
| J71-8P1      | Club Soda                                  | 9812 Wilderman Brooks    | Cambrido    | e MA         | 2139         | 9            | The Falafel F | al The Fal | afel Palace    | The F   | 11/22/2019 1 | 2:00 PM    | 11/14/2019 4:39  |               | \$0.00      | \$46.9  | 95     |
|              |                                            |                          | Cambridg    |              | 2139         |              | The Falafel F |            |                |         | 11/22/2019   |            | 11/05/2019 11:10 |               |             | \$93.7  |        |
|              |                                            | 353 Mina Extensions      | Cambridg    |              | 2139         |              | The Falafel F |            |                |         | 11/23/2019   |            | 11/18/2019 1:50  |               |             | \$22.8  |        |
|              | Countway Library                           | 297 Wintheiser Loaf      | Boston      | MA           | 2115         |              | The Falafel F |            |                |         | 11/24/2019   |            | 11/22/2019 2:59  |               |             | \$27.2  |        |
|              | Hubspot                                    | 80774 Kovacek Dale       | Cambrido    | e MA         | 2141         |              | The Falafel F |            |                |         | 11/25/2019 1 |            | 11/25/2019 10:26 |               |             | \$15.4  |        |
|              |                                            |                          | Boston      | MA           | 2116         |              | The Falafel F |            |                |         | 11/26/2019 1 |            | 11/15/2019 1:57  |               |             | \$36.7  |        |
| R4U-TQ8      |                                            | 4283 Weissnat Mountain   |             | MA           | 2210         |              | The Falafel F |            |                |         | 11/26/2019 1 |            | 11/18/2019 11:22 |               |             | \$0.0   |        |
| M4T-7H8      |                                            | 782 Don Falls            | Waltham     | MA           | 2451         |              | The Falafel F |            |                |         | 11/27/2019 1 |            | 11/18/2019 2:24  |               |             | \$0.0   |        |
|              |                                            | 87702 Fave Falls         | Boston      | MA           | 2401         |              | The Falafel F |            |                |         | 11/29/2019   |            | 11/29/2019 12:19 |               |             | \$19.5  |        |
| GW9-4HX      |                                            | 229 Brook Islands        | Boston      | MA           | 2116         |              | The Falafel F |            |                |         | 11/30/2019 1 |            | 11/19/2019 12:10 |               |             | \$9.3   |        |
|              | Jones/Lepore Home                          |                          | Winchest    |              | 1890         |              | The Falafel F |            |                |         | 11/30/2019   |            | 11/30/2019 4:42  |               |             | \$26.4  |        |
|              | Count 31                                   | 54500 Will Wouldania     | WIIIGING BU |              | 1080         |              | THET MARTIN   | armeras    | alei i alave i | 11101   | 1113012018   | 3.30 FM    | 11/30/2018 4/42  | \$8,290.49    |             | \$801.4 |        |
|              |                                            |                          |             |              |              |              |               |            |                |         |              |            |                  |               |             |         |        |
|              |                                            |                          |             |              |              |              |               |            |                |         |              |            |                  |               |             |         |        |
|              |                                            |                          |             |              |              |              |               |            |                |         |              |            |                  |               |             |         |        |
|              |                                            |                          |             |              |              |              |               |            |                |         |              |            |                  |               |             |         |        |
|              |                                            |                          |             |              |              |              |               |            |                |         |              |            |                  |               |             |         |        |
|              |                                            |                          |             |              |              |              |               |            |                |         |              |            |                  |               |             |         |        |
|              |                                            |                          |             |              |              |              |               |            |                |         |              |            |                  |               |             |         |        |
|              |                                            |                          |             |              |              |              |               |            |                |         |              |            |                  |               |             |         |        |
|              |                                            |                          |             |              |              |              |               |            |                |         |              |            |                  |               |             |         |        |
|              |                                            |                          |             |              |              |              |               |            |                |         |              |            |                  |               |             |         |        |
|              |                                            |                          |             |              |              |              |               |            |                |         |              |            |                  |               |             |         |        |
|              |                                            |                          |             |              |              |              |               |            |                |         |              |            |                  |               |             |         |        |
|              |                                            |                          |             |              |              |              |               |            |                |         |              |            |                  |               |             |         |        |

#### CSV report column definitions

| Column                       | Definitions                                                                                                    |
|------------------------------|----------------------------------------------------------------------------------------------------|
| L: Food Total                | Subtotal of food & drink.                                                                                           |
| M: Promotion                 | Total dollar amount redeemed through a brand-funded promotion.                                                      |
| N: Delivery Fee              | Customer-facing delivery fee set by the restaurant.                                                                 |
| O: Commission                | (food total + delivery fees) * commission rate "varies per order source"                                            |
| P: Sales Tax                 | (Food total + delivery fee) * (Sales tax) collected by ezCater and passed through for you to remit.                 |
| Q: Sales remitted by ezCater | (Food total + delivery fee) * (Sales tax) Sales tax collected by ezCater to be remitted by ezCater                  |
| R: Tip                       | Voluntary tips given by the customer.                                                                               |
| S: Payment transaction fee   | 2.99% fee charged to process the ezCater payment.                                                                   |
| T: Adjustments               | Discounts or credits mode to an ezCater order on your behalf by an ezCater agent.                                   |
| U: Discounts                 | Discounts or credits mode to an ezCater order on your behalf by an ezCater agent.                                   |
| V: Misc Fees                 | ezDispatch charges paid by the caterer as well as automatic gratuities,packaging fees, etc.                         |
| W: Preferred Partner Program | Program to boost your placement and get more orders. 2% - 20% additional commission.                                |
| X: ezRewards                 | Program to incentivise customers with rewards points. 2% - 5% additional commission.                                |
| Y: Caterer total due         | (food total + delivery fees + sales tax) - (Commission, Payment transaction, marketing programs) + (voluntary tips) |

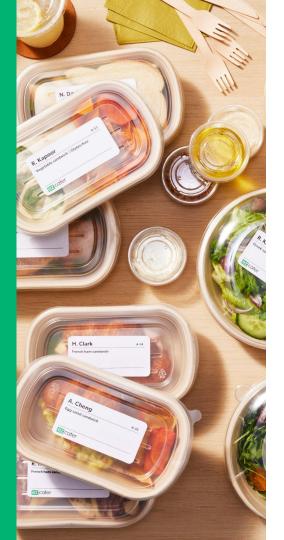

# **Questions?**

Email <u>partnersuccess@ezcater.com</u> or sign up for our <u>training webinar</u>.